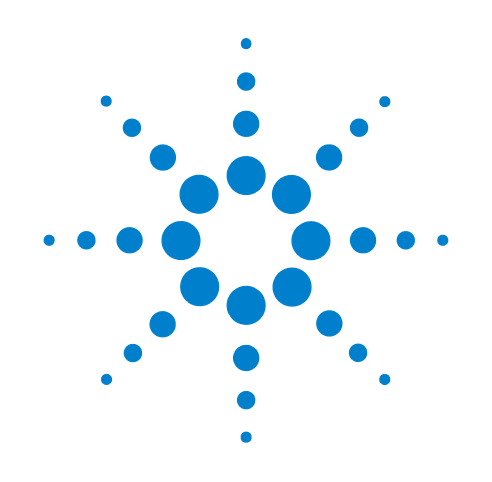

# **Agilent 11713B/C Attenuator/Switch Drivers**

**Operating and Service Manual**

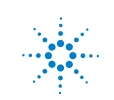

**Agilent Technologies**

# **Notices**

© Agilent Technologies, Inc. 2007

No part of this manual may be reproduced in any form or by any means (including electronic storage and retrieval or translation into a foreign language) without prior agreement and written consent from Agilent Technologies, Inc. as governed by United States and international copyright laws.

### **Certification**

Agilent Technologies certifies that this product met its published specifications at the time of shipment from the factory. Agilent Technologies further certifies that its calibration measurements are traceable to the United States National Institute of Standards and Technology (NIST, formerly NBS), to the extend allowed by the Institute's calibration facility, and to the calibration facilitiesof the other International Standards Organization members.

### **Manual Part Number**

11713-90024

### **Edition**

Second edition, January 2010

Printed in Malaysia

Agilent Technologies, Inc. Phase 3 Bayan Lepas Free Industrial Zone Penang, 11900 Malaysia

### **Warranty**

**The material contained in this document is provided "as is," and is subject to being changed, without notice, in future editions. Further, to the maximum extent permitted by applicable law, Agilent disclaims all warranties, either express or implied, with regard to this manual and any information contained herein, including but not limited to the implied warranties of merchantability and fitness for a particular purpose. Agilent shall not be liable for errors or for incidental or consequential damages in connection with the furnishing, use, or performance of this document or of any information contained herein. Should Agilent and the user have a separate written agreement with warranty terms covering the material in this document that conflict with these terms, the warranty terms in the separate agreement shall control.**

### **Technology Licenses**

The hardware and/or software described in this document are furnished under a license and may be used or copied only in accordance with the terms of such license.

### **Restricted Rights Legend**

If software is for use in the performance of a U.S. Government prime contract or subcontract, Software is delivered and licensed as "Commercial computer software" as defined in DFAR 252.227-7014 (June 1995), or as a "commercial item" as defined in FAR 2.101(a) or as "Restricted

computer software" as defined in FAR 52.227-19 (June 1987) or any equivalent agency regulation or contract clause. Use, duplication or disclosure of Software is subject to Agilent Technologies' standard commercial license terms, and non-DOD Departments and Agencies of the U.S. Government will receive no greater than Restricted Rights as defined in FAR 52.227-19(c)(1-2) (June 1987). U.S. Government users will receive no greater than Limited Rights as defined in FAR 52.227-14 (June 1987) or DFAR 252.227-7015 (b)(2) (November 1995), as applicable in any technical data.

### **Safety Notices**

### **CAUTION**

A **CAUTION** notice denotes a hazard. It calls attention to an operating procedure, practice, or the like that, if not correctly performed or adhered to, could result in damage to the product or loss of important data. Do not proceed beyond a **CAUTION** notice until the indicated conditions are fully understood and met.

### **WARNING**

**A WARNING notice denotes a hazard. It calls attention to an operating procedure, practice, or the like that, if not correctly performed or adhered to, could result in personal injury or death. Do not proceed beyond a WARNING notice until the indicated conditions are fully understood and met.**

# **General Safety Information**

The following general safety precautions must be observed during all phases of operation of this instrument. Failure to comply with these precautions or with specific warnings elsewhere in this manual violates safety standards of design, manufacture, and intended use of the instrument. Agilent Technologies, Inc. assumes no liability for the customer's failure to comply with these regulations.

**NOTE** The 11713B/C complies with INSTALLATION CATEGORY II as well as POLUTION DEGREE 2 in IEC61010-1. The 11713B/C is an INDOOR USE product.

### **Before applying power**

Verify that all safety precautions are taken. Make all connections to the unit before applying power.

### **Gound the instrument**

This product is provided with protective earth terminals. To minimize shock hazard, the instrument must be connected to the ac power mains through a grounded power cable, with the ground wire firmly connected to an electrical ground (safety ground) at the power outlet. Any interruption of the protective (grounding) conductor or disconnection of the protective earth terminal will cause a potential shock hazard that could result in personal injury.

### **DO NOT operate the product in an explosive atmosphere or in the presence of flammable gases or fumes**

### **DO NOT use repaired fuses or short-circuited fuse holders**

For continued protection against fire, replace the line fuse(s) only with fuse(s) of the same voltage and current rating and type.

### **Do Not Remove the Instrument Cover**

Only qualified, service-trained personnel who are aware of the hazards involved should remove the instrument covers. Always disconnect the power cable and any external circuits before removing the instrument cover.

#### **Do Not Modify the Instrument**

Do not install substiture parts or perform any unauthorized modification to the instrument. Return the instrument to an Agilent Sales and Service Office for service and repair to ensure that safety features are maintained.

### **In Case of Damage**

Instruments that appear damaged or defective should be made inoperative and secured against unintended operation until they can be repaired by qualified, service-trained personnel.

# **Waste Electrical and Electronic Equipment (WEEE) Directive 2002/96/EC**

This product complies with the WEEE Directive (2002/96/EC) marking requirements. The affixed label indicates that you must not discard this electrical/electronic product in domestic household waste.

Product Category:

With reference to the equipment types in the WEEE Directive Annex 1, this product is classed as a "Monitoring and Control Instrumentation" product.

The affixed product label is shown as below:

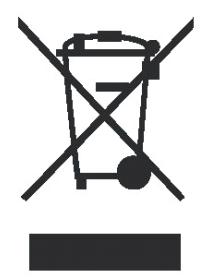

Do not dispose in domestic household waste.

To return unwanted products, contact your local Agilent office, or visit:

www.agilent.com/environment/product

for more information.

# **Safety Symbols**

The following symbols on the instrument aand in the documentation indicate precautions that must be taken to maintain safe operation of the instrument.

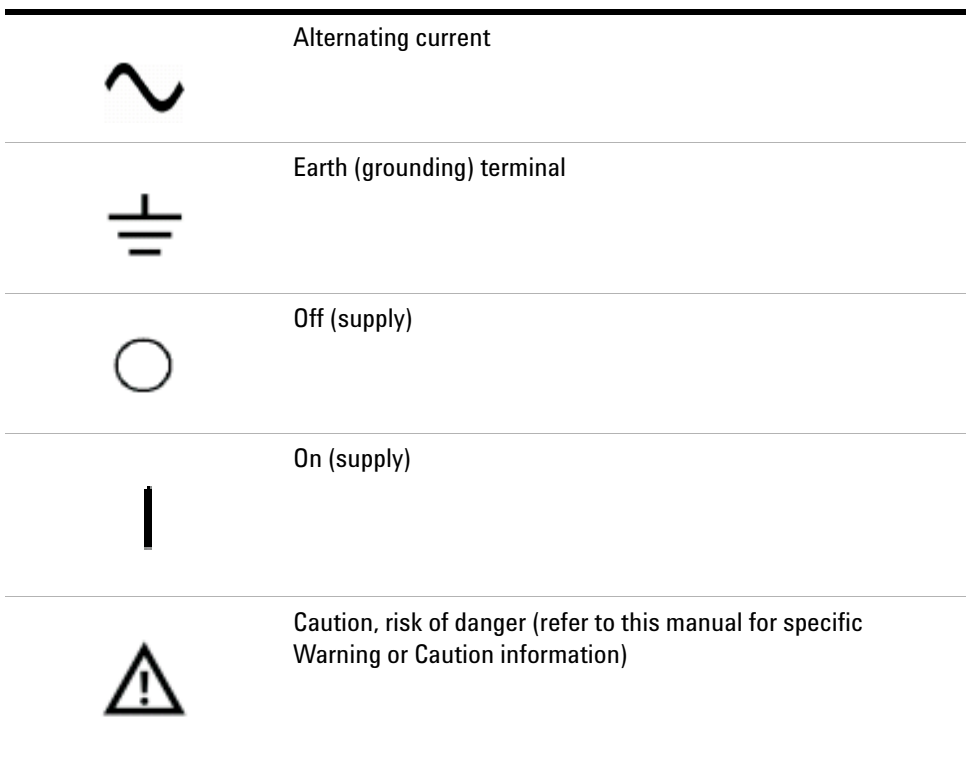

# **Contacting Agilent**

For more information, please contact your nearest Agilent office.

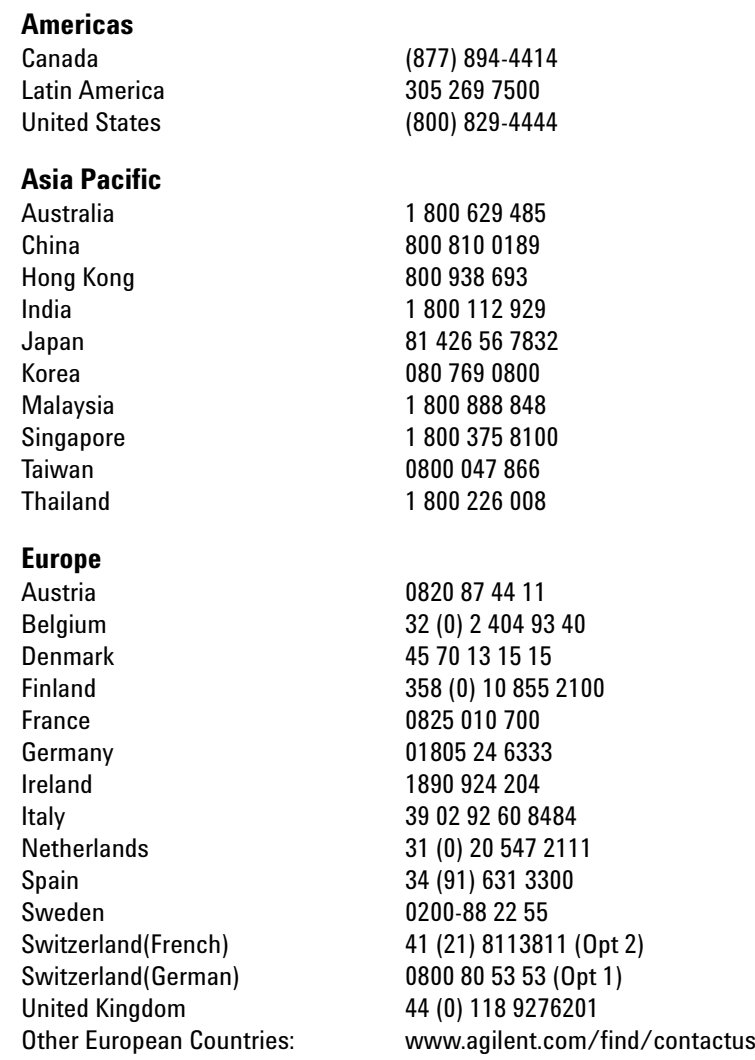

Or, go to www.agilent.com/find/assist for more information.

# **Contents**

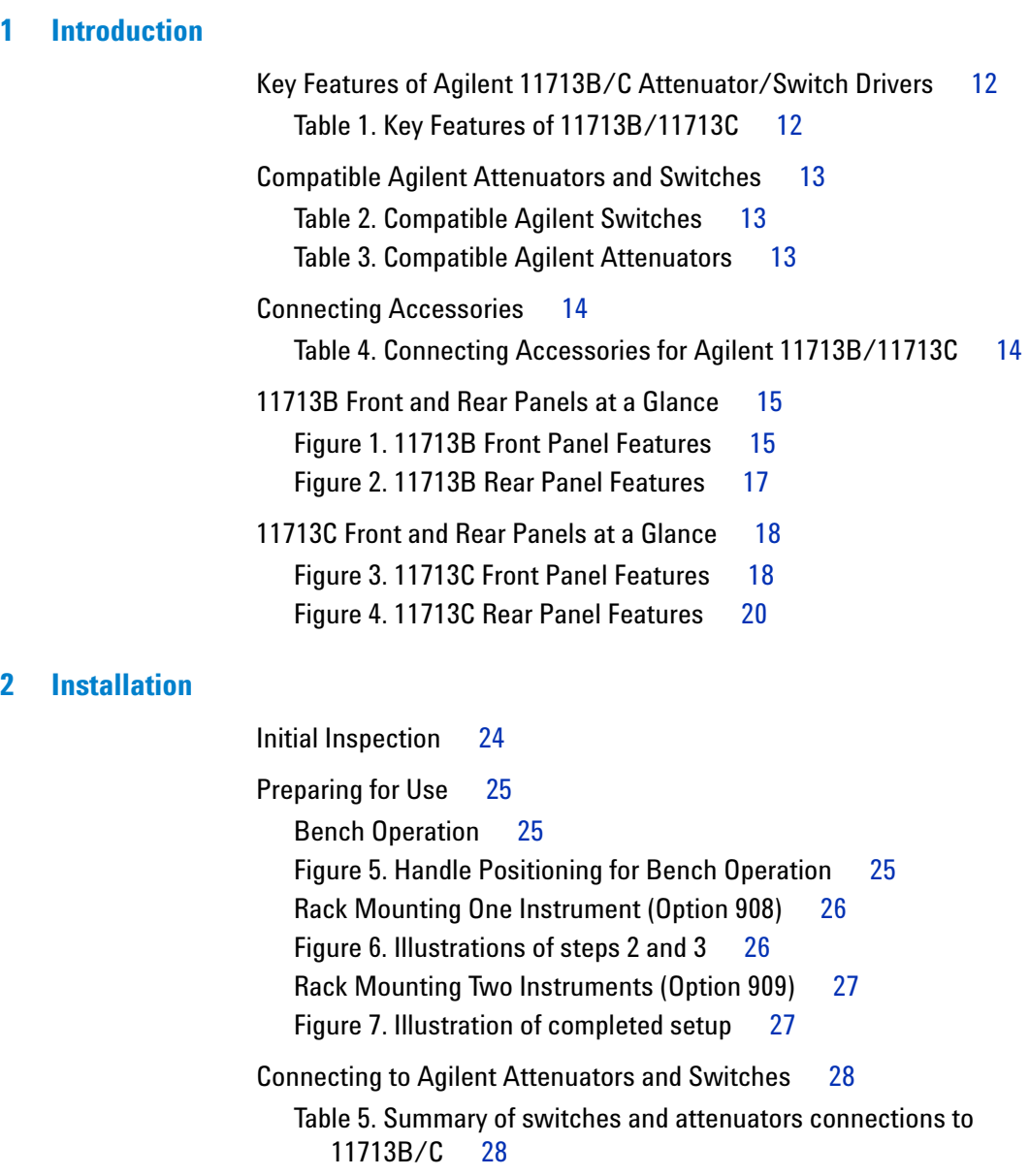

[Driving Additional Coaxial Switches](#page-31-0) 32

[Figure 9. Typical connection for 8762 and 8765 series coaxial](#page-31-1)  [switches](#page-31-1) 32 [Figure 10. Typical connection for 8761 series coaxial switches](#page-32-0) 33 [Driving Relays](#page-33-0) 34 [Figure 11. Typical connection for relay driving circuit](#page-33-1) 34

### **[3 Specifications](#page-34-0)**

[General Specifications](#page-35-0) 36 [Drive Power Supply Specifications](#page-35-1) 36 [Table 7. 11713B/C Drive Power Supply Specifications](#page-35-2) 36 [Supplement Characteristics](#page-35-3) 36 [Table 8. 11713B/C Supplemental Characteristics](#page-35-4) 36 [Physical Specifications](#page-36-0) 37 [Remote Programming Characteristics](#page-36-1) 37

[Environmental Specifications](#page-37-0) 38 [Table 9. 11713B/C Environmental Specifications](#page-37-1) 38 [Safety and Regulatory Information](#page-38-0) 39 [Safety Considerations](#page-38-1) 39 [Compliance With Electromagnetic Compatibility \(EMC\)](#page-38-2) 39 [Compliance With German Noise Requirement](#page-38-3) 39

[Regulatory Markings](#page-39-0) 40

### **[4 Verification](#page-40-0)**

[Operator's Check for Local Operation](#page-41-0) 42 [Recommended Test Equipment](#page-41-1) 42 [Table 10. Recommended Test Equipment](#page-41-2) 42 [Procedure](#page-42-0) 43 [Figure 12. Switching System for Verification](#page-42-1) 43 [Operator's Check for Remote Operation](#page-43-0) 44

### **[5 Local Operations](#page-44-0)**

[Getting Started with 11713B/C](#page-45-0) 46 [Step One: Turn on 11713B/C](#page-45-1) 46 [Step Two: Configure 11713B/C settings to drive attenuators and](#page-46-0)  [switches](#page-46-0) 47 [Step Three: Configure 11713B/C connections to attenuators and](#page-50-0)  [switches](#page-50-0) 51 [Table 11. Connection between 11713B/C and programmable](#page-50-1)  [attenuators](#page-50-1) 51 [Table 12. Connection between 11713B/C and switches](#page-50-2) 51 Main Menu of  $11713B/C = 52$ 

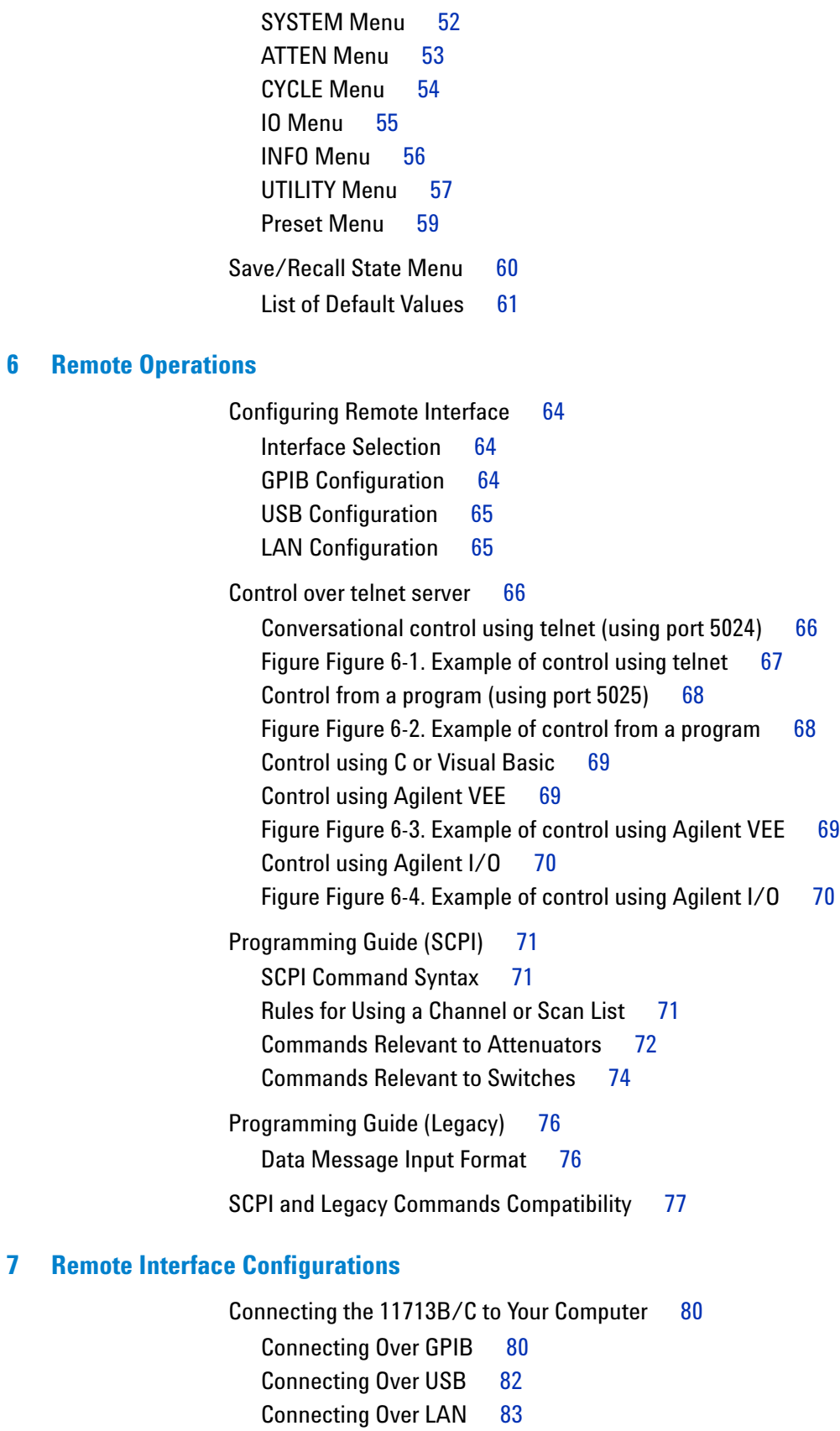

[Exploring the 11713B/C Web Interface Over LAN](#page-88-0) 89

[Launching the Web Interface](#page-88-1) 89 [Figure 1. 11713B/C Web Interface's Welcome Window](#page-89-0)[Navigation Bar](#page-89-1)[Displaying the Browser Web Control Page](#page-90-0)[Figure 2. 11713B/C Brower Web Control Interface](#page-90-1)

### **[8 Servicing the Attenuator/Switch Driver](#page-92-0)**

[Preparing a Static-Safe Workstation](#page-93-0)[Reducing ESD Damage](#page-94-0)[Maintenance and Adjustments](#page-95-0)[Fuse Removal/Replacement](#page-95-1)[Adjustment](#page-95-2)

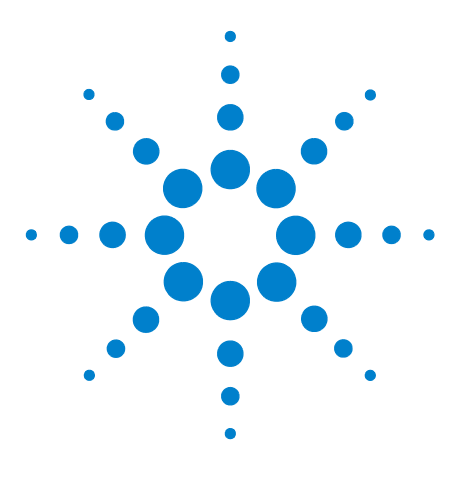

**Agilent 11713B/C Attenuator/Switch Drivers Operating and Service Manual**

# <span id="page-10-0"></span>**Introduction**

**1**

[Key Features of Agilent 11713B/C Attenuator/Switch Drivers](#page-11-0) 12 [Compatible Agilent Attenuators and Switches](#page-12-0) 13 ["Connecting Accessories](#page-13-0) [11713B Front and Rear Panels at a Glance](#page-14-0) 15

[11713C Front and Rear Panels at a Glance](#page-17-0) 18

This chapter provides you the overview of Agilent 11713B/C attenuator/switch drivers that includes the instruments' functions and capabilities, compatibility with Agilent switching components and physical appearances.

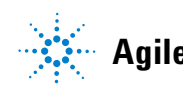

# <span id="page-11-0"></span>**Key Features of Agilent 11713B/C Attenuator/Switch Drivers**

The 11713B attenuator/switch driver is a GPIB compatible instrument that concurrently drives up to two four- section programmable step attenuators and two microwave coaxial switches, or up to 10 SPDT switches. The 11713B is fully backward compatible with 11713A in terms of functionality and fit. Connectivity using USB and LAN are optional.

The 11713C attenuator/switch driver is a GPIB/USB/LAN compatible instrument that concurrently drives up to four four- section programmable step attenuators and four microwave coaxial switches, or up to 20 SPDT switches. The 11713C comes with tri- voltage selection of  $+5$  V,  $+15$  V and  $+24$  V and also permits user-defined voltage supply capability.

**NOTE** The 11713B/C attenuator/switch drivers output continuous current and do not support pulse drive. Please ensure your switching devices can withstand continuous current or have a built-in current interrupt feature.

| <b>Key Features</b>                                | 11713B          | 11713C |  |
|----------------------------------------------------|-----------------|--------|--|
| Manually-controlled using front panel push buttons | Yes             | Yes    |  |
| Automatically-control through:                     |                 |        |  |
| <b>GPIB</b>                                        | Yes             | Yes    |  |
| <b>USB</b>                                         | <b>Optional</b> | Yes    |  |
| LAN                                                | <b>Optional</b> | Yes    |  |
| Integrated LCD display                             | Yes             | Yes    |  |
| Self-contained power supply with current limiting  | Yes             | Yes    |  |
| Common terminal supplies of:                       |                 |        |  |
| $+5$ Vdc                                           | No              | Yes    |  |
| $+15$ Vdc                                          | No              | Yes    |  |
| $+24$ Vdc                                          | Yes             | Yes    |  |
| User-defined                                       | No              | Yes    |  |
| TTL control <sup>T</sup>                           | No              | Yes    |  |

<span id="page-11-1"></span>**Table 1** Key Features of 11713B/11713C

\* For 11713C, maximum user-defined voltage supply is 30 Vdc.

† This TTL specification is 2.4V at 1mA.

# <span id="page-12-0"></span>**Compatible Agilent Attenuators and Switches**

The 11713B/C attenuator/switch drivers are designed to drive the following Agilent attenuators and switches. If you are using attenuators and switches made by another supplier, check the switching characteristics against those specified in [Chapter 3,](#page-34-1)  ["Specifications](#page-34-1). Refer to Agilent 11713B/C Configuration Guide, literature number 5989- 7277EN, for the most updated list.

<span id="page-12-1"></span>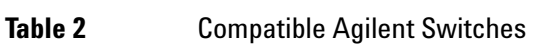

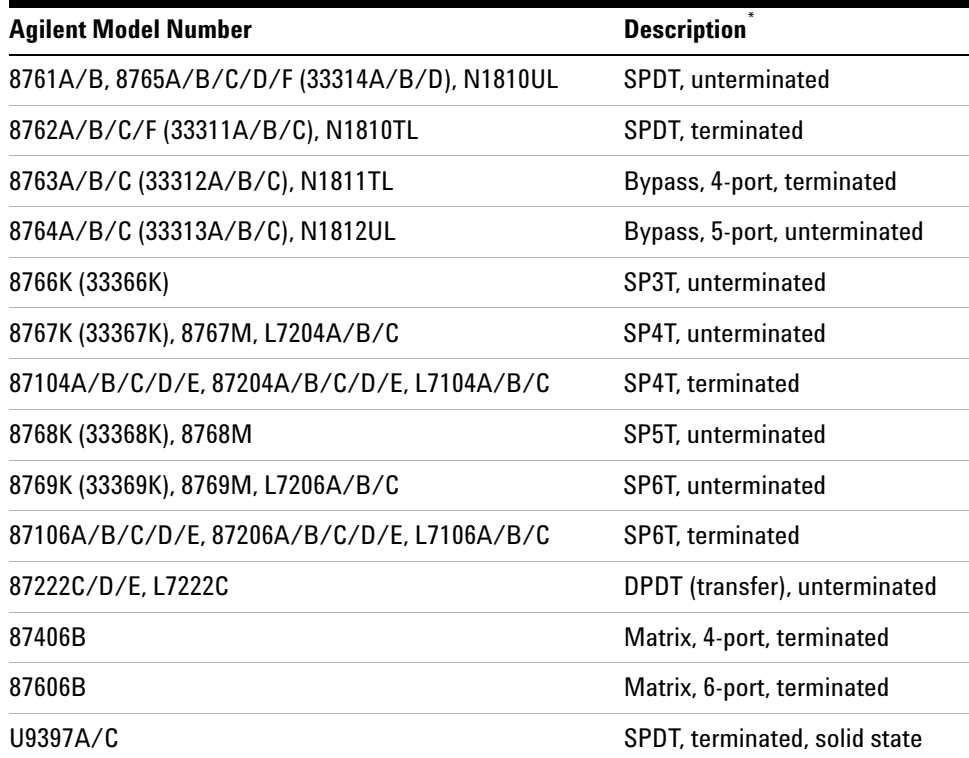

\* Electromechanical switches unless specified

<span id="page-12-2"></span>**Table 3** Compatible Agilent Attenuators

| <b>Agilent Model Number</b>                  | <b>Description</b>       |
|----------------------------------------------|--------------------------|
| 8494G/H (33320G/H), 84904K/L/M (33324K/L)    | 11 dB, 1 dB steps        |
| 8495G/H/K (33321 G/H/K), 84907K/L (33327K/L) | 70 dB, 10 dB steps       |
| 8496G/H (33322G/H)                           | 110 $dB$ , 10 $dB$ steps |
| 8497K (33323K), 84906K/L (33326K/L)          | 90 dB, 10 dB steps       |
| 84905M                                       | 60 dB, 10 dB steps       |
| 84908M                                       | 65 dB, 5 dB steps        |

# <span id="page-13-0"></span>**Connecting Accessories**

Various types of connecting accessories are available to drive Agilent attenuators and switches using the 11713B/C attenuator/switch drivers. [Table 4](#page-13-1) lists available accessories.

**Connecting Accessories Description** 11716A Interconnect kit (Type-N connectors)<sup>\*</sup> 11716C Interconnect kit (SMA connectors) 11713B-001 11713C-001 11764-60004, Viking connector to 10-pin DIP connector, 60 inches long 11713B-101 11713C-101 8120-2703, Viking connector to Viking connector, 60 inches long 11713B-201 11713C-201 5061-0969, Viking connector to 12-Pin conductor cable, bare wire (for five switches), 60 inches long 11713B-301 11713C-301 11761-60001, Viking connector to (4) ribbon cables, connect up to four switches, 60 inches long 11713B-401 11713C-401 11713-60042, Dual Viking connector to 16-Pin DIP connector, 60 inches long 11713B-501 11713C-501 11713-60043, Viking connector to (4) 9-Pin Dsub connectors, connect up to four switches, 60 inches long 11713B-601 11713C-601 11713-60044, Viking connector to 16-Pin DIP connector, 60 inches long 11713B-701 11713C-701 5064-7848, Viking connector to 14-pin DIP connector, 60 inches long 11713B-801 11713C-801 11713-60047, Viking connector to (4) 10-pin DIP connectors, connect up to 4 switches, 50 inches long 11713B-908 11713C-908 5063-9240, Rack mount kit for one instrument 11713B-909 11713C-909 5061-9694 & 5063-9212, Rack mount kit for two instruments

<span id="page-13-1"></span>**Table 4** Connecting Accessories for Agilent 11713B/11713C

\* Order this kit to connect two programmable step attenuators in series

Refer to Agilent 11713A/B/C Attenuator/Switch Driver Configuration Guide, literature number 5989- 3703EN, for configuration details.

# <span id="page-14-0"></span>**11713B Front and Rear Panels at a Glance**

This section briefly describes the function of the front panel keys of 11713B.

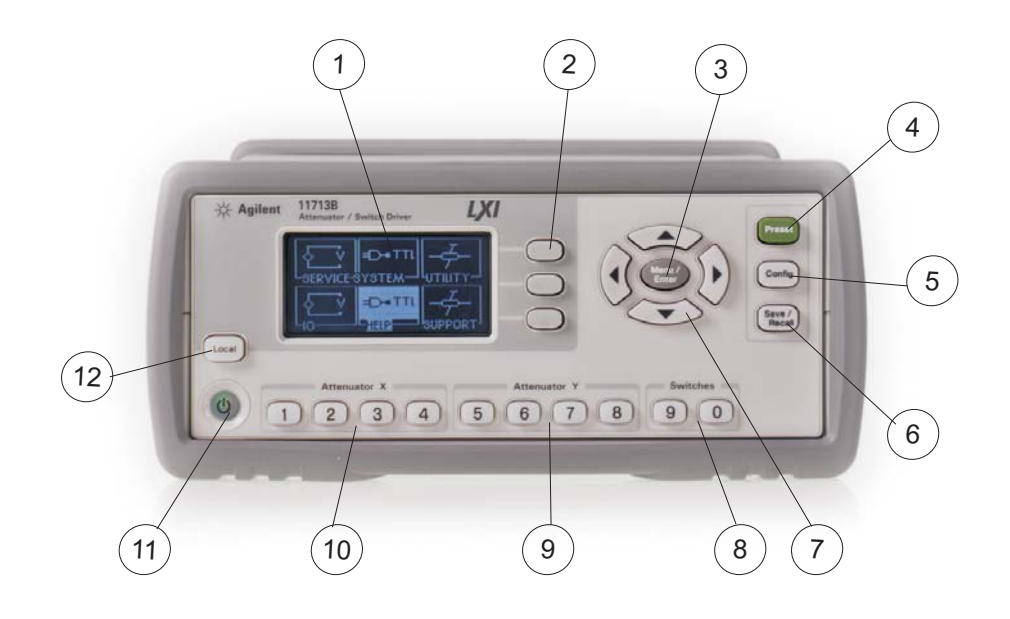

**Figure 1** 11713B Front Panel Features

- <span id="page-14-1"></span>**1 LCD screen**.
- **2 Softkeys**. These unmarked keys are referred to by the text on display next to them.
- **3 Menu/Enter**. Press this key to select the highlighted parameter On/Off or select the highlighted field or go back to the main menu.
- **4 Preset**. Press this key to preset the driver.
- **5 Config**. Press this key to access the configuration menu. You can set the atttenuator type, supply voltage and TTL condition through this menu.
- **6 Save/Recall**. Press this key to save current settings or recall saved settings.
- **7 Navigation buttons**. The arrow keys are used to navigate parameters displayed on the LCD screen or change parameters such as GPIB address.
- **8 Switches**. In the local mode, pushbutton switches 9 and 0 change the position of a coaxial switch connected to rear panel banana jacks S9 A/B and S0 A/B respectively.
- **9 Attenuator Y**. In the local mode, pushbuttons 5, 6, 7, and 8 change the attenuation setting of an attenuator or change the position of coaxial switch(es) connected to the ATTEN Y connector on the rear panel.
- **10 Attenuator X**. In the local mode, pushbuttons 1, 2, 3, and 4 change the attenuation setting of an attenuator or change the position of coaxial switch(es) connected to the ATTEN X connector on the rear panel.
- **11 On/Standby**. Press this key to switch between on and standby. When power is supplied, the background LED is red. Pressing the key once, switches the driver on and the background LED turns to green.
- **12 Local**. Press this key to control the driver from the front panel when it is operating via the remote interfaces.

This section briefly describes the function of the rear panel connectors of 11713B.

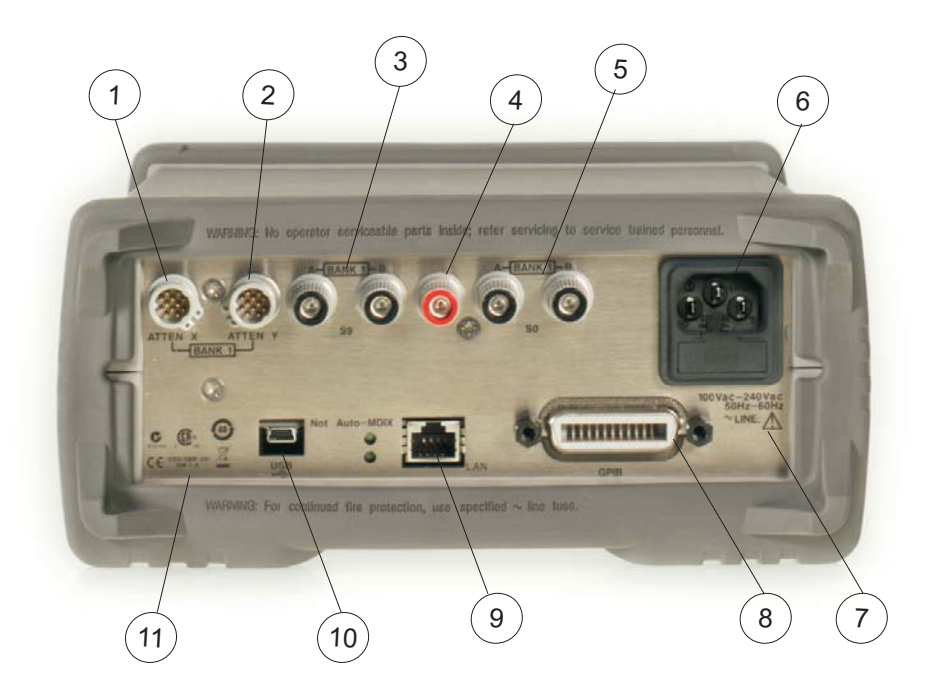

**Figure 2** 11713B Rear Panel Features

- <span id="page-16-0"></span>**1 ATTEN X**. Viking connector for connection to attenuator or switch(es).
- **2 ATTEN Y**. Viking connector for connection to attenuator or switch(es).
- **3 S9 A/B**. Banana jack connectors for connection to coaxial switch.
- **4 24 VDC COM**. Banana jack connector to provide common +24 Vdc in driving the coaxial switches connected to S9 and/or S0.
- **5 S0 A/B**. Banana jack connectors for connection to coaxial switch.
- **6 Receptacle**. Matches transformer primary to line voltage via power cable.
- **7 Alert symbol**. This symbol is used to point out a necessary reference for the user.
- **8 GPIB Connector**. The interface connector from a source device to a listening device for the remote mode of operation.
- **9 LAN Connector**. The interface connector for LAN cable (option LXI only).
- **10 USB Connector**. The interface connector for Type mini B 5- pin USB cable (option LXI only).
- **11 Instrument Markings**.

# <span id="page-17-0"></span>**11713C Front and Rear Panels at a Glance**

This section briefly describes the function of the front panel keys of 11713C.

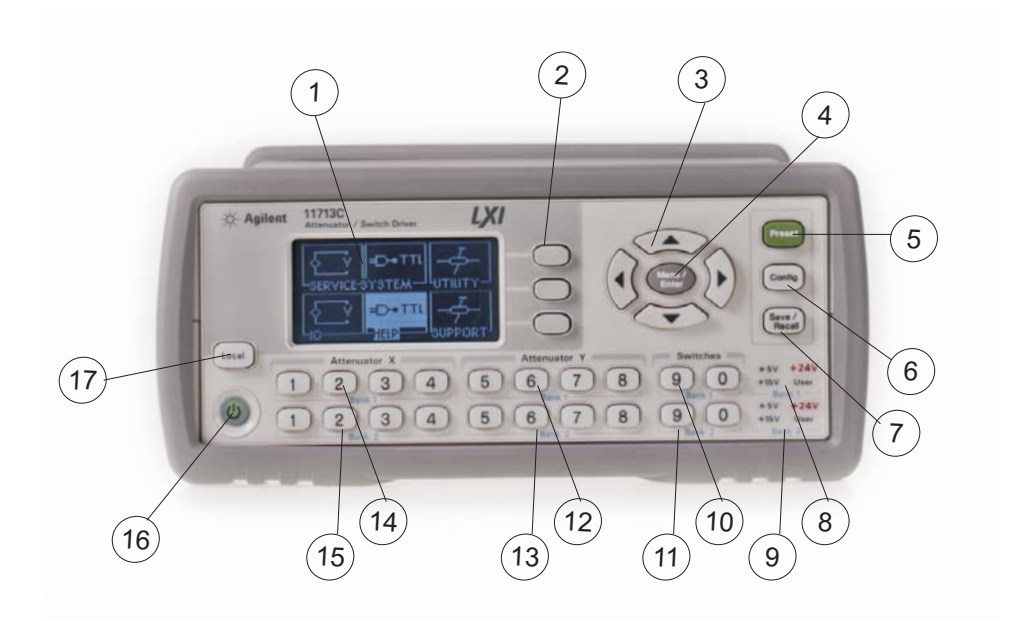

**Figure 3** 11713C Front Panel Features

- <span id="page-17-1"></span>**LCD screen**.
- **Softkeys**. These unmarked keys are referred to by the text on display next to them.
- **Navigation buttons**. The arrow keys are used to navigate parameters displayed on the LCD screen or change parameters such as GPIB address.
- **Menu/Enter**. Press this key to select the highlighted parameter On/Off or select the highlighted field or go back to the main menu.
- **Preset**. Press this key to preset the driver.
- **Config**. Press this key to access the configuration menu. You can set the atttenuator type, supply voltage and TTL condition through this menu.
- **Save/Recall**. Press this key to save current settings or recall saved settings.
- **Supply Voltage for Bank 1**. Indicates supply voltage setting (background LED in red) for bank 1.
- **9 Supply Voltage for Bank 2**. Indicates supply voltage setting (background LED in red) for bank 2.
- **10 Switches for Bank 1**. In the local mode, pushbutton switches 9 and 0 change the position of a coaxial switch connected to rear panel banana jacks S9 A/B and S0 A/B respectively, for bank 1.
- **11 Switches for Bank 2**. In the local mode, pushbutton switches 9 and 0 change the position of a coaxial switch connected to rear panel banana jacks S9 A/B and S0 A/B respectively for, bank 2.
- **12 Attenuator Y for Bank 1**. In the local mode, pushbuttons 5, 6, 7, and 8 change the attenuation setting of an attenuator or change the position of coaxial switch(es) connected to the ATTEN Y connector on the rear panel, for bank 1.
- **13 Attenuator Y for Bank 2**. In the local mode, pushbuttons 5, 6, 7, and 8 change the attenuation setting of an attenuator or change the position of coaxial switch(es) connected to the ATTEN Y connector on the rear panel, for bank 2.
- **14 Attenuator X for Bank 1**. In the local mode, pushbuttons 1, 2, 3, and 4 change the attenuation setting of an attenuator or change the position of coaxial switch(es) connected to the ATTEN X connector on the rear panel, for bank 1.
- **15 Attenuator X for Bank 2**. In the local mode, pushbuttons 1, 2, 3, and 4 change the attenuation setting of an attenuator or change the position of coaxial switch(es) connected to the ATTEN X connector on the rear panel, for bank 2.
- **16 On/Standby**. Press this key to switch between on and standby. When power is supplied, the background LED is red. Pressing the key once, switches the driver on and the background LED turns to green.
- **17 Local**. Press this key to control the driver from the front panel when it is operating via the remote interfaces.

This section briefly describes the function of the rear panel connectors of 11713C.

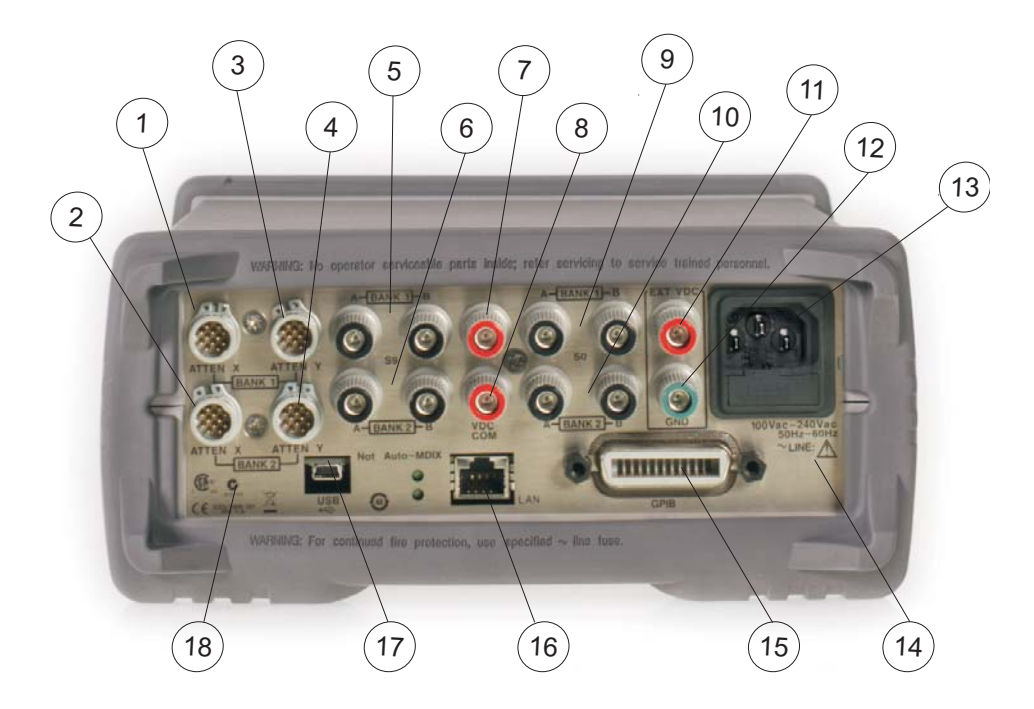

**Figure 4** 11713C Rear Panel Features

- <span id="page-19-0"></span>**1 ATTEN X Bank 1**. Viking connector for connection to attenuator or switch(es), for bank 1.
- **2 ATTEN X Bank 2**. Viking connector for connection to attenuator or switch(es), for bank 2.
- **3 ATTEN Y Bank 1**. Viking connector for connection to attenuator or switch(es), for bank 1.
- **4 ATTEN Y Bank 2**. Viking connector for connection to attenuator or switch(es), for bank 2.
- **5 S9 A/B Bank 1**. Banana jack connectors for connection to coaxial switch, for bank 1.
- **6 S9 A/B Bank 2**. Banana jack connectors for connection to coaxial switch, for bank 2.
- **7 VDC COM Bank 1**. Banana jack connector to provide common Vdc in driving the coaxial switches connected to S9 and/or S0, for bank 1.
- **8 VDC COM Bank 2**. Banana jack connector to provide common Vdc in driving the coaxial switches connected to S9 and/or S0, for bank 2.
- **9 S0 A/B Bank 1**. Banana jack connectors for connection to coaxial switch, for bank 1.
- **10 S0 A/B Bank 2**. Banana jack connectors for connection to coaxial switch, for bank 2.
- **11 External VDC**. Banana jack connector to provide user- defined Vdc, for both banks.
- **12 Ground**. Banana jack connector to provide grounding, for both banks.
- **13 Receptacle**. Matches transformer primary to line voltage via power cable.
- **14 Alert symbol**. This symbol is used to point out a necessary reference for the user.
- **15 GPIB Connector**. The interface connector from a source device to a listening device for the remote mode of operation.
- **16 LAN Connector**. The interface connector for LAN cable.
- **17 USB Connector**. The interface connector for Type mini B 5- pin USB cable.
- **18 Instrument Markings.**

# **1 Introduction**

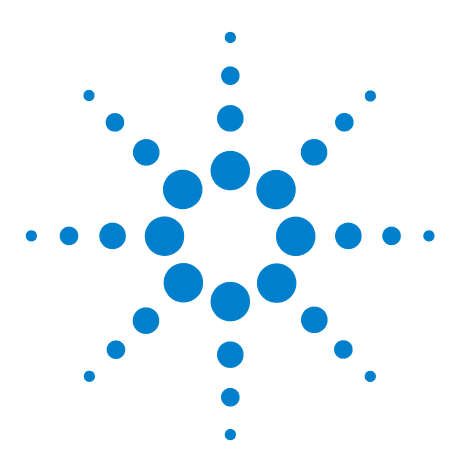

**Agilent 11713B/C Attenuator/Switch Drivers Operating and Service Manual**

# <span id="page-22-0"></span>**Installation**

**2**

[Initial Inspection](#page-23-0) 24 [Preparing for Use](#page-24-0) 25 ["Bench Operation](#page-24-1) ["Rack Mounting One Instrument \(Option 908\)](#page-25-0) ["Rack Mounting Two Instruments \(Option 909\)](#page-26-0) [Connecting to Agilent Attenuators and Switches](#page-27-0) 28 [Driving Four-Section Attenuators and Switches](#page-30-0) 31 [Driving Additional Coaxial Switches](#page-31-0) 32 [Driving Relays](#page-33-0) 34

This chapter provides you important information on how to unpack and check your instrument, how to prepare your instrument for bench operation and tips on configuring 11713B/C with Agilent attenuators and switches.

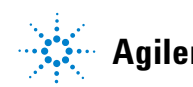

# <span id="page-23-0"></span>**Initial Inspection**

- **1** Unpack and inspect the shipping container and its contents thoroughly to ensure that nothing was damaged during shipment. If the shipping container or cushioning material is damaged, the contents should be checked both mechanically and electrically.
- **2** If the contents are damaged or defective, contact your nearest Agilent Technologies Service and Support Office. Refer to the Service and Support information in the front matter of this manual. Agilent Technologies will arrange for repair or replacement of the damaged or defective equipment. Keep the shipping materials for the carrier's inspection.
- **3** If you are returning your instrument for service, repackaging the attenuator/switch driver requires original shipping containers and materials or their equivalents. Agilent Technologies can provide packaging materials identical to the original materials. Refer to "Service and Support" on page v for the Agilent Technologies nearest you.

# <span id="page-24-1"></span><span id="page-24-0"></span>**Preparing for Use**

# **Bench Operation**

Pull the handle outwards, and adjust it into one of the two positions illustrated in Figure 5.

- **•** (Top) Handle placed underneath the instrument to assure self- alignment of the instruments when stacked
- **•** (Bottom) Handle tilted to raise the front of the instrument for easier viewing of the front panel

<span id="page-24-2"></span>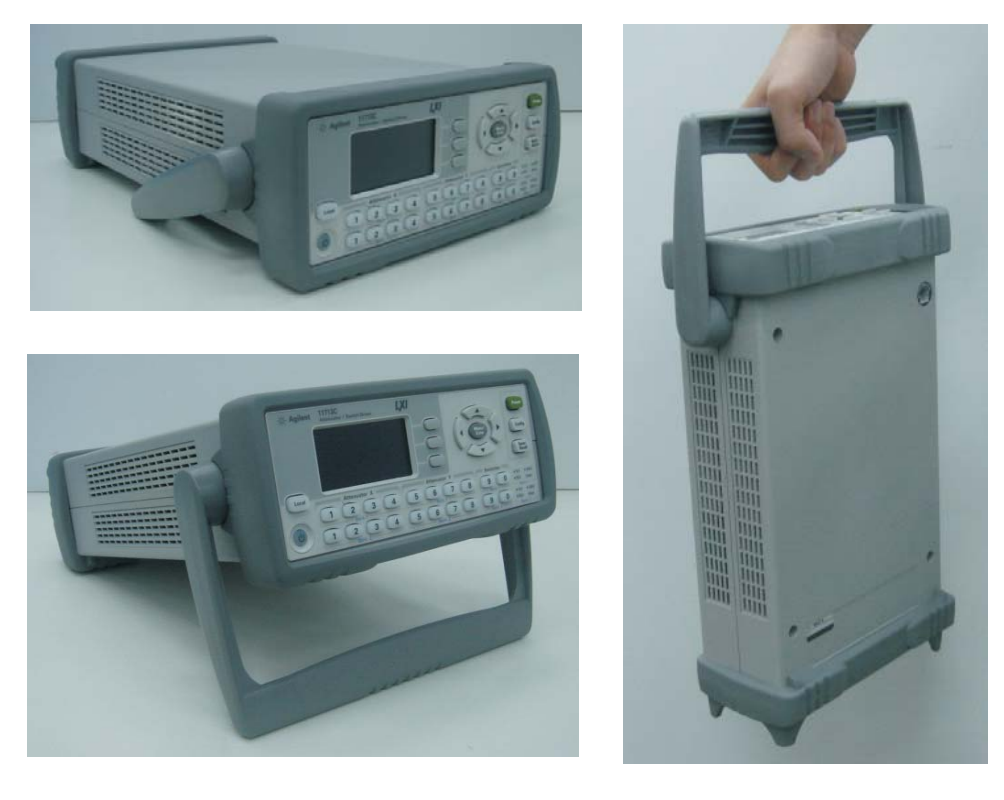

**Figure 5** Handle Positioning for Bench Operation

# <span id="page-25-0"></span>**Rack Mounting One Instrument (Option 908)**

- **1** Remove the handle and front/rear bumpers
- **2** Fit the rack mount flanges (part number 5063- 9240)
- **3** Ready for installation

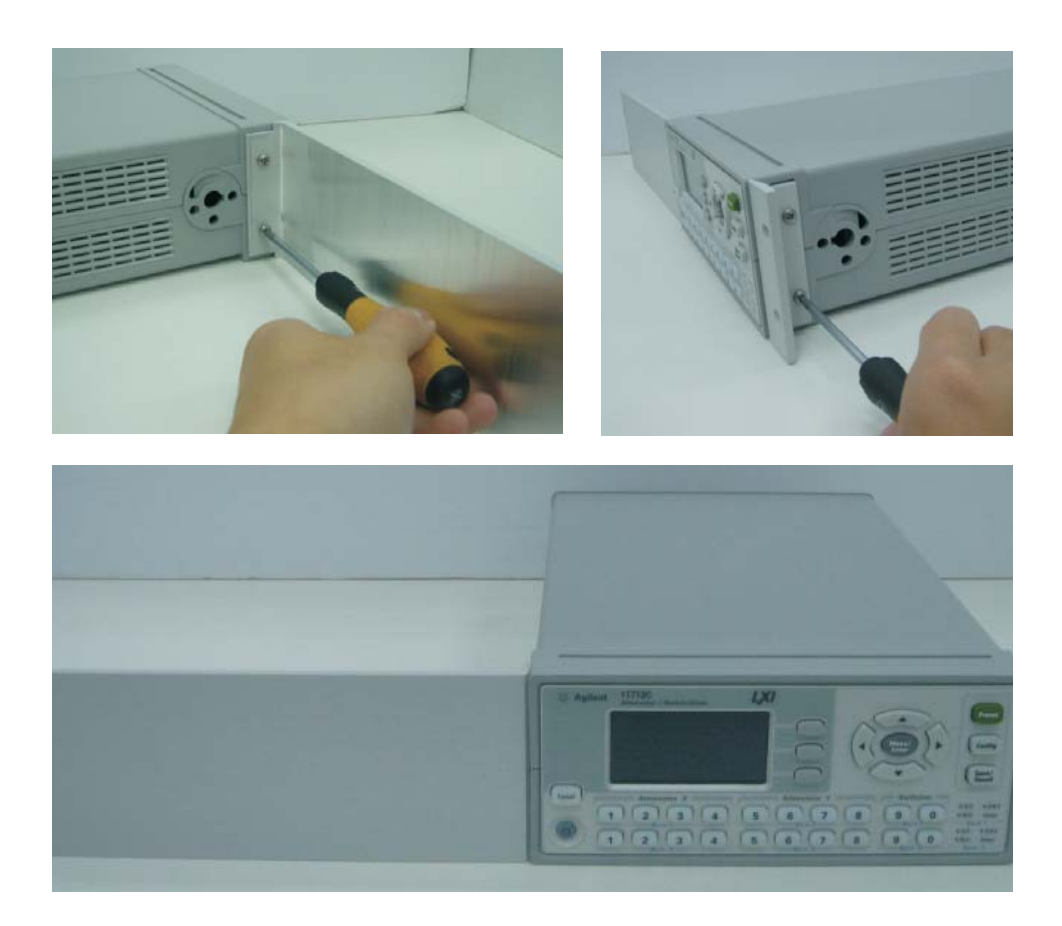

**Figure 6** Illustrations of steps 2 and 3

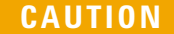

<span id="page-25-1"></span>**CAUTION When installing the product in a cabinet, the convection into and out of the product must not be restricted. The ambient temperature (outside the cabinet) must be less than the maximum operating temperature of the product by 4** °**C for every 100 watts dissipated in the cabinet. If the total power dissipated in the cabinet is greater than 800 watts forced convection must be used.**

### <span id="page-26-0"></span>**Rack Mounting Two Instruments (Option 909)**

- **1** Remove the handle and front/rear bumpers
- **2** Fit one small mounting flange to opposite sides of each instrument (part numbers 5061- 9694 and 5063- 9212)
- **3** Fit two front linking plates to each instrument
- **4** Engage the linking plates at the front of the instruments
- **5** Attach the rear linking brackets
- **6** Ready for installation

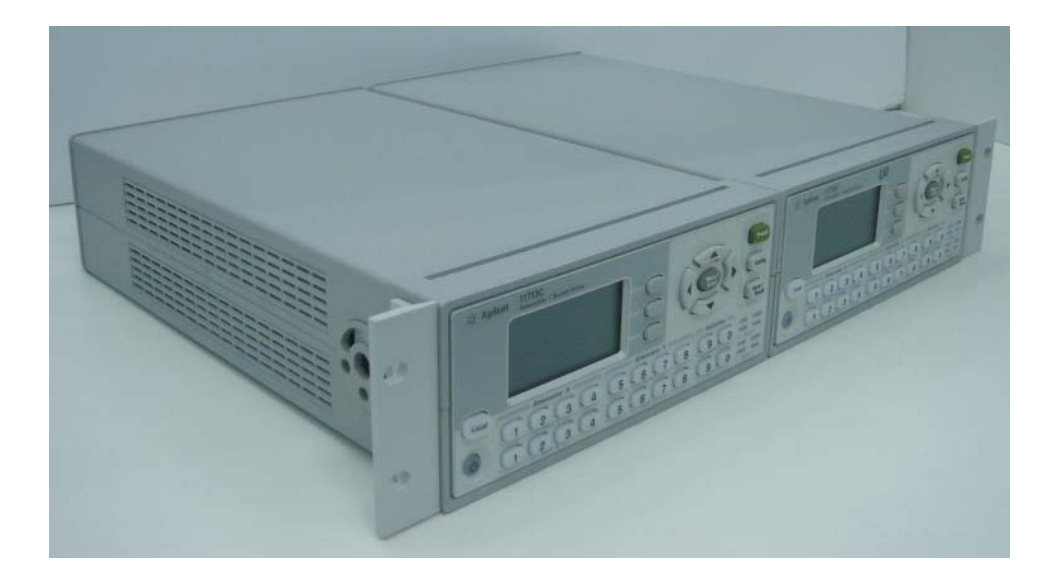

**Figure 7** Illustration of completed setup

<span id="page-26-1"></span>**CAUTION When installing the product in a cabinet, the convection into and out of the product must not be restricted. The ambient temperature (outside the cabinet) must be less than the maximum operating temperature of the product by 4** °**C for every 100 watts dissipated in the cabinet. If the total power dissipated in the cabinet is greater than 800 watts forced convection must be used.**

# <span id="page-27-0"></span>**Connecting to Agilent Attenuators and Switches**

The 11713B/C attenuator/switch drivers can be used to drive various switches and attenuators. [Table 5](#page-27-1) shows the summary of switches and attenuators connections to 11713B/C, with various interface cables for point- to- point connection. [Table 6](#page-29-0) shows the properties of 11713B/C's front panel and rear panel.

For configuration details, please refer to Agilent 11713B/C Configuration Guide, literature number 5989- 7277EN.

| <b>Switches/Attenuators</b>                                                                          | 11713B/C<br>Cable<br>Option <sup>®</sup> | # of<br>channels<br>required <sup>†</sup> | <b>Control by</b><br><b>ATTEN X (1-4)</b><br><b>ATTEN Y (5-8)</b> | <b>Control by</b><br><b>SWITCHES</b><br>(9/0) |
|----------------------------------------------------------------------------------------------------|------------------------------------------|-------------------------------------------|-------------------------------------------------------------------|-----------------------------------------------|
| <b>Switches</b><br>$\cdot$ 8761A/B                                                                   | 201                                      | 1                                         | No                                                                | Yes                                           |
| <b>Switches</b><br>$\cdot$ 8762A/B/C/F<br>$\cdot$ 8763A/B/C<br>$\cdot$ 8764A/B/C                     | 201                                      | $\overline{2}$                            | Yes                                                               | Yes                                           |
| <b>Switches</b><br>$\cdot$ 8765A/B/C/D/F                                                             | 201, 301                                 | 2                                         | Yes                                                               | Yes                                           |
| <b>Switches</b><br>$\cdot$ 8766K                                                                     | 001, 101                                 | $\overline{2}$                            | Yes                                                               | Yes                                           |
| <b>Switches</b><br>N1810UL/TL <sup>‡</sup><br>• $N1811TL^{\ddagger}$<br>$\cdot$ N1812UL <sup>‡</sup> | 201,501                                  | 2                                         | Yes                                                               | Yes                                           |
| <b>Switches</b><br>87222C/D/E<br>$\cdot$ L7222C                                                      | 201, 801                                 | 2                                         | Yes                                                               | No                                            |
| <b>Switches</b><br>•8767K<br><b>Attenuators</b><br>$\cdot$ 8495G/H                                   | 001, 101                                 | 3                                         | Yes                                                               | Yes                                           |
| <b>Switches</b><br>•8767M<br><b>Attenuators</b><br>•84905M<br>• 84907K/L                             | 001                                      | 3                                         | Yes                                                               | Yes                                           |

<span id="page-27-1"></span>**Table 5** Summary of switches and attenuators connections to 11713B/C

| <b>Switches</b><br>$\cdot$ 8768K<br>Attenuators<br>$\cdot$ 8494G/H<br>$\cdot$ 8496G/H<br>• 8495K, 8497K                    | 001, 101 | 4                    | Yes | Yes |
|----------------------------------------------------------------------------------------------------|----------|----------------------|-----|-----|
| <b>Switches</b><br>•8768M<br><b>Attenuators</b><br>$\cdot$ 84904K/L/M<br>• 84906K/L<br>•84908M                             | 001      | 4                    | Yes | Yes |
| <b>Switches</b><br>$\cdot$ 87104A/B/C/D<br>$\cdot$ 87204A/B/C<br>$\cdot$ L7104A/B/C<br>• L7204A/B/C                        | 201,601  | $4^{\dagger\dagger}$ | Yes | Yes |
| <b>Switches</b><br>$\cdot$ 8769K                                                                                           | 101      | 5                    | Yes | Yes |
| <b>Switches</b><br>$\cdot$ 8769M                                                                                           | 701      | 5                    | Yes | Yes |
| <b>Switches</b><br>$\cdot$ 87106A/B/C/D<br>$\cdot$ 87206A/B/C<br>$\cdot$ L7106A/B/C<br>L7206A/B/C<br>٠<br>• 87406B, 87606B | 201, 401 | $6^{11}$             | Yes | Yes |

**Table 5** Summary of switches and attenuators connections to 11713B/C

\* Type of interface cable required depends on the DC connector on the switching device

† One channel represent control with one pushbutton

‡ Ensure switch is equiped with current interrupt (option 403) to protect switch from overhetaing and destruction as this switch cannot withstand continuous current

\*\*For switches with option 161, ground pin 16 opens all path. Use S9 for Attenuator X or S0 for Attenuator Y. Do not close any path and ground pin 16 simultaneously as this makes the switch buzz.

††If option 601 is used, number of channels required is 5, to cater for open all path function controlled via S9/S0

‡‡If option 401 is used, number of channels required is 7, to cater for open all path function controlled via S9/S0

| <b>Front Panel Pushbuttons</b> |                     | <b>Rear Panel Connectors</b>     |                         |                              |
|--------------------------------|---------------------|----------------------------------|-------------------------|------------------------------|
| <b>Pushbutton Number</b>       |                     | <b>Pushbutton</b><br><b>LEDs</b> | <b>Pin Numbers</b>      | Wire Color Code <sup>†</sup> |
|                                |                     |                                  | $\mathbf{1}$            | Red (Vcc)                    |
|                                |                     |                                  | $\mathfrak{p}$          | White/Brown (Gnd)            |
|                                | <b>SWITCHES</b>     |                                  |                         |                              |
|                                |                     | 0N                               | ATTEN X-3 (S9-A)        | Gray                         |
|                                | 9                   |                                  | <b>ATTEN X-4 (S9-B)</b> | White/Red                    |
|                                | $\pmb{0}$           |                                  | ATTEN Y-3 (S0-A)        | Gray                         |
|                                |                     |                                  | ATTEN Y-4 (S0-B)        | White/Red                    |
|                                | <b>ATTENUATORS</b>  |                                  |                         |                              |
| X                              | Υ                   |                                  |                         |                              |
|                                | 1<br>5              | 0FF                              | 5                       | Violet                       |
|                                |                     | 0N                               | 6                       | Yellow                       |
|                                |                     | 0FF                              | 7                       | <b>Black</b>                 |
|                                | $\overline{2}$<br>6 | 0N                               | 8                       | Green                        |
|                                | 3<br>7              | 0FF                              | 9                       | Orange                       |
|                                |                     | 0N                               | 10                      | Blue                         |
|                                | 4<br>8              | 0FF                              | 11                      | <b>Brown</b>                 |
|                                |                     | 0N                               | 12                      | White                        |

<span id="page-29-0"></span>**Table 6** 11713CB/C Front Panel and Back Panel Properties

\* The ON/OFF status of the pushbutton LEDs indicates which cable wire or pin on the rear panel connector is grounded. As an example, if ATTENUATOR X pushbutton 3 is illuminated, pin 10 of the ATTEN X connector (blue wire from cable) is grounded and pin 9 floats at a high impedance. For SWITCHES, if pin 3 is grounded (LED on), pin 4 is connected to +Vcc.

† With reference to interface cable option 201 (Viking connector to 12-pin bare), consists of 12 color-coded wires

### <span id="page-30-0"></span>**Driving Four-Section Attenuators and Switches**

- **•** To use one four- section attenuator assembly, connect an attenuator interface cable either to the ATTEN X output (A6J1) or ATTEN Y output (A6J2). Connect all outputs (two for 11713B and four for 11713C) to have more than four attenuator segments.
- **•** A typical connection for a programmable four- section attenuator to 11713B is illustrated in [Figure 8](#page-30-1), together with pin number for each connector.
- **•** Using these same connections to Agilent 8762 or 8765 series coaxial switches, control can be extended to number of switches in multiple of four. If S9 and S0 outputs are utilized, 11713B and 11713C can drive up to 10 switches and 20 switches respectively.

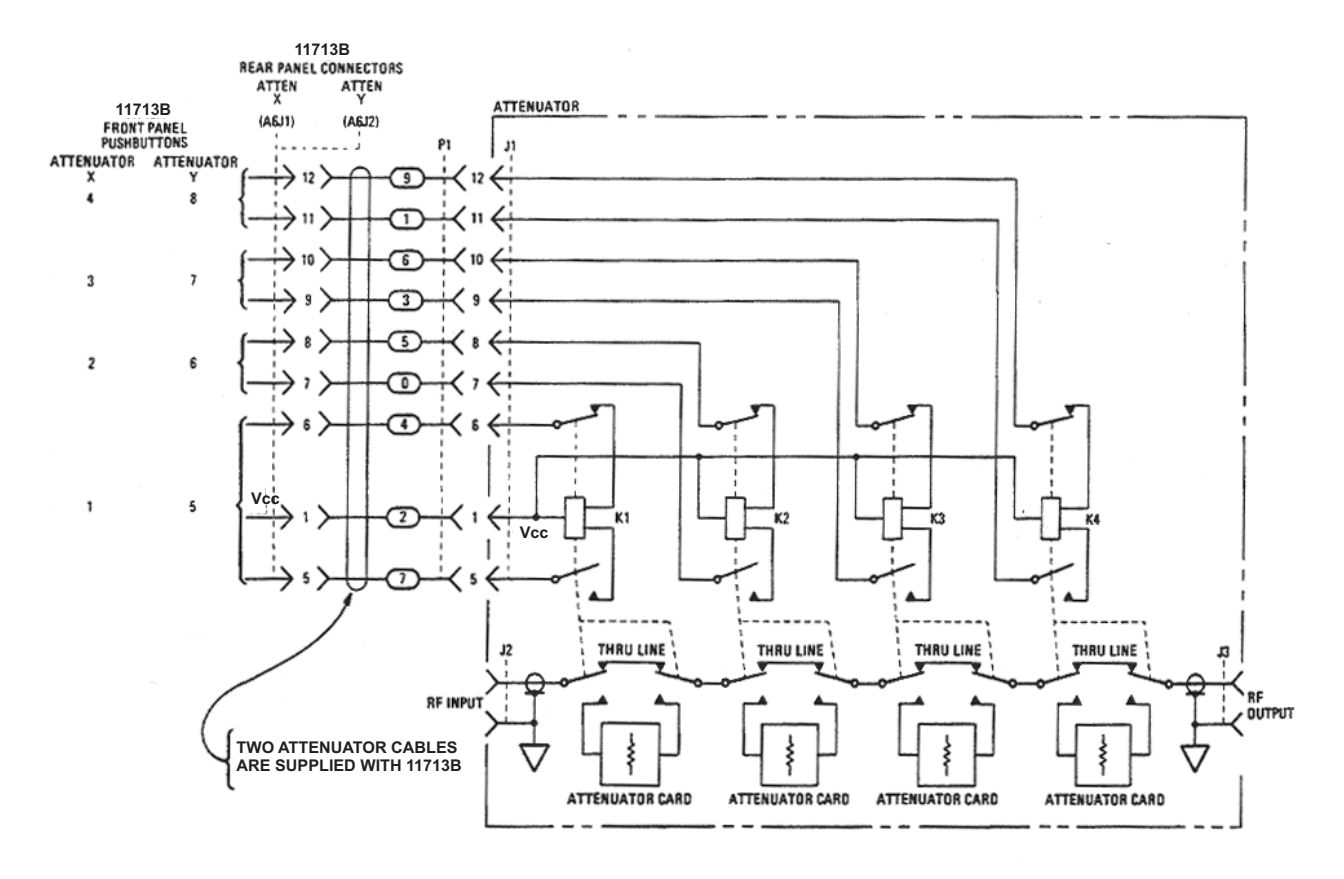

<span id="page-30-1"></span>**Figure 8** Typical connection for a programmable four-section attenuator

# <span id="page-31-0"></span>**Driving Additional Coaxial Switches**

- **•** Make switch connections to S0 outputs, S9 outputs, or to rear panel ATTEN X output or ATTEN Y output.
- **•** [Figure 9](#page-31-1) below shows the rear panel connections to S0 outputs and the corresponding switch positions reflected by pushbutton indicators.
- **•** Connections to Agilent 8762 or 8765 series coaxial switches can also be made to the ATTEN X output or ATTEN Y output as illustrated in [Figure 8.](#page-30-1)

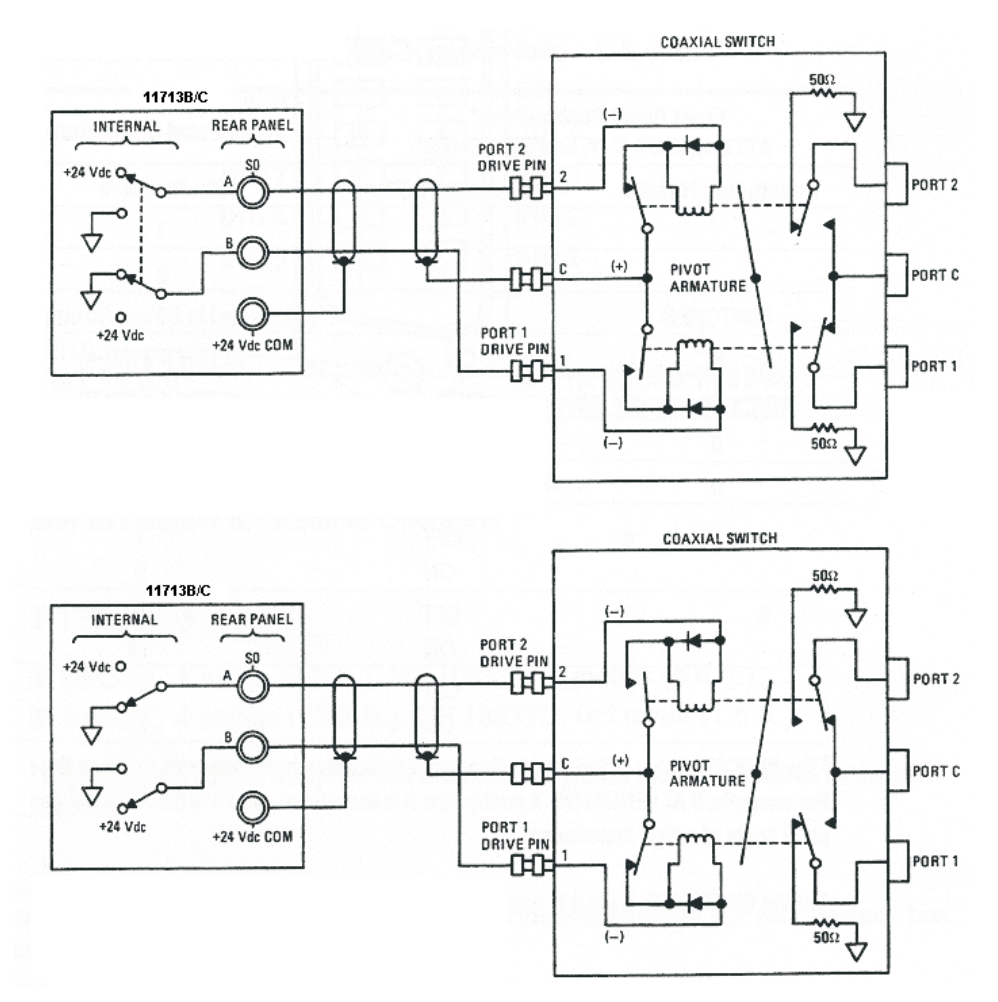

<span id="page-31-1"></span>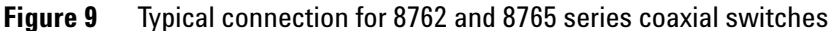

- **•** Connections to Agilent 8761 series coaxial switches can only be made to S0 outputs and S9 outputs.
- **•** [Figure 10](#page-32-0) illustrates the rear panel connections to S9 outputs and the corresponding switch positions reflected by pushbutton indicators.

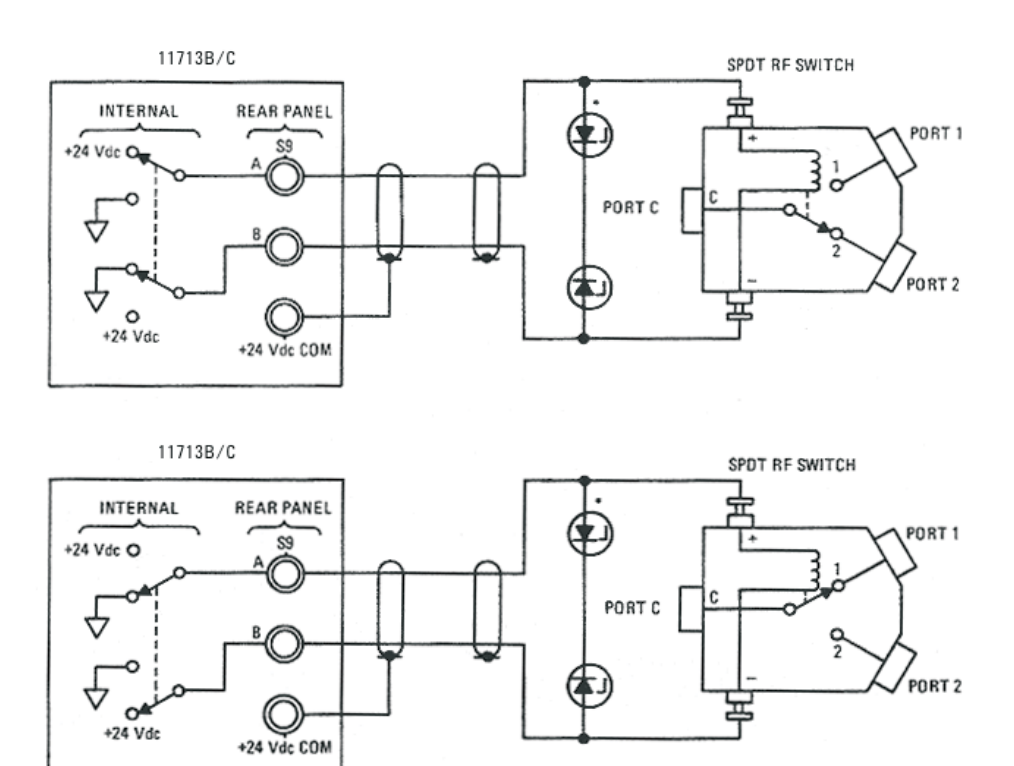

<span id="page-32-0"></span>**Figure 10** Typical connection for 8761 series coaxial switches

# <span id="page-33-0"></span>**Driving Relays**

- **•** To drive ten devices for 11713B, connect attenuator cables at ATTEN X and Y and switch cables to S9 and S0.
- **•** A total of 10 relays may be on at one time if the total curent is less than 1.7 A. However, since there are dual transistor and relay drivers, where one driver is on while the other is off, a total of 20 relays may be controlled.

**NOTE 11713C is capable of driving double the amount of devices that 11713B can. However, the total load current can be consumed is still 1.7 A.**

**CAUTION** If the total load current of 1.7 A is exceeded, damage may result.

**•** [Figure 11](#page-33-1) below shows the connections for a simplified relay driving circuit. The circuit is adaptable for simple non- latching relays.

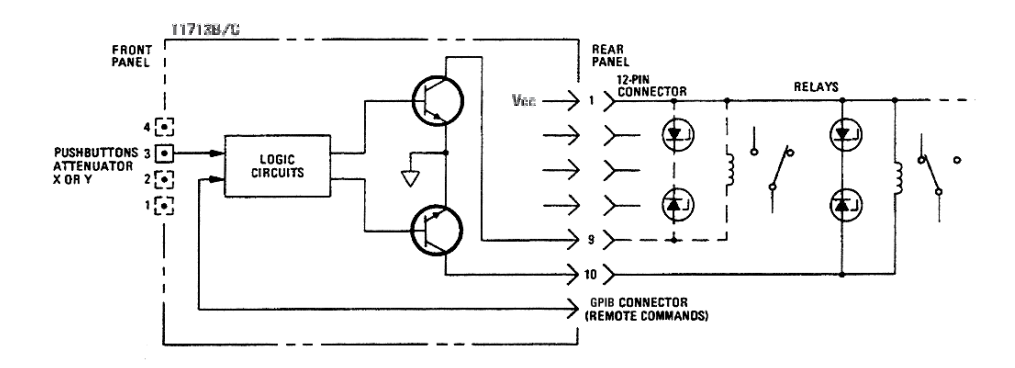

<span id="page-33-1"></span>**Figure 11** Typical connection for relay driving circuit

**NOTE It is also recommended that two 28.7 V zener diodes be connected back-to-back across the relay coils to reduce voltage transients.**

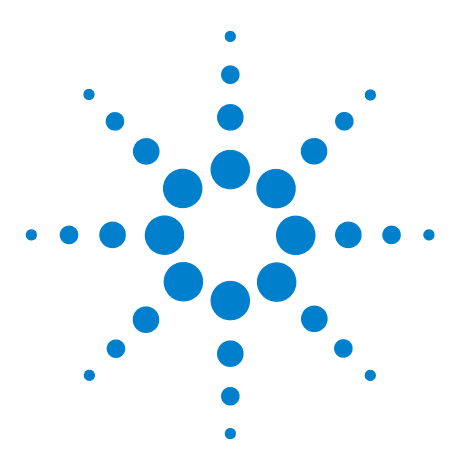

**Agilent 11713B/C Attenuator/Switch Drivers Operating and Service Manual**

# <span id="page-34-0"></span>**Specifications**

<span id="page-34-1"></span>**3**

[General Specifications](#page-35-0) 36 ["Drive Power Supply Specifications](#page-35-1) ["Supplement Characteristics](#page-35-3) ["Physical Specifications](#page-36-0) ["Remote Programming Characteristics](#page-36-1) [Environmental Specifications](#page-37-0) 38 [Safety and Regulatory Information](#page-38-0) 39 ["Safety Considerations](#page-38-1) ["Compliance With Electromagnetic Compatibility \(EMC\)](#page-38-2) ["Compliance With German Noise Requirement](#page-38-3) [Regulatory Markings](#page-39-0) 40

This chapter provides you the specifications of Agilent 11713B/C attenuator/switch drivers.

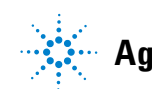

**Agilent Technologies**

# <span id="page-35-1"></span><span id="page-35-0"></span>**General Specifications**

# **Drive Power Supply Specifications**

Specifications below describe warranted performance over the temperature range 0 to  $+50$  °C after one hour of continuous operation, unless otherwise noted.

| Voltage | $+24 \pm 8\%$ Vdc<br>$+5 \pm 5\%$ Vdc <sup>*</sup><br>$+15 \pm 12\%$ Vdc                                                                                   |
|---------|----------------------------------------------------------------------------------------------------|
| Current | 1.7 A maximum continuous current<br>Contact pairs 1 through 8, 9, and 0, maximum current of 1.7 A<br>continuous through all contacts $(0.7 A per contact)$ |

<span id="page-35-2"></span>**Table 7** 11713B/C Drive Power Supply Specifications

<span id="page-35-5"></span>\* For 11713C only

# <span id="page-35-3"></span>**Supplement Characteristics**

Supplement characteristics are intended to provide useful information and are typical but non- warranted performance parameters.

| Power                       | 100 to 240 Vac. automatic selection. 50/60 Hz<br>100 VA maximum<br>Mains supply voltage fluctuations are not to exceed 10 percent<br>of the nominal supply voltage |
|-----------------------------|----------------------------------------------------------------------------------------------------|
| Response Time               | 100 µs maximum for contact pairs 1 through 8<br>20 ms maximum for contact pairs 9 and 0                                                                            |
| Driver Life                 | > 2,000,000 switchings at 0.7 A for contact pairs 9 and 0                                                                                                    |
| Maximum Load<br>Inductance  | $500$ mH                                                                                                    |
| Maximum Load<br>Capacitance | $< 0.01 \mu$ F for contact pairs 9 and 0                                                                                                    |

<span id="page-35-4"></span>**Table 8** 11713B/C Supplemental Characteristics
## **Physical Specifications**

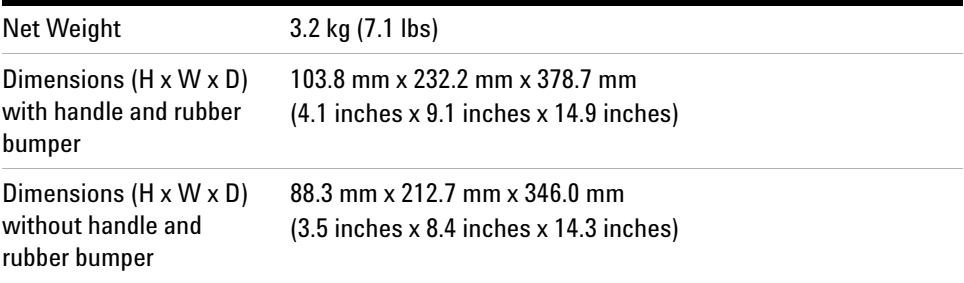

## **Remote Programming Characteristics**

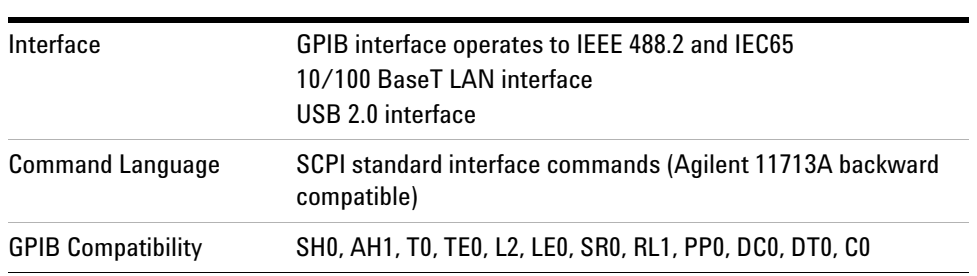

## **Environmental Specifications**

Agilent 11713B/C attenuator/switch drivers are designed to fully comply with Agilent Technologies' product operating environmental specifications shows in table below.

| <b>Temperature</b>  |                                                            |
|---------------------|------------------------------------------------------------|
| Operating           | $0^{\circ}$ C to +50 $^{\circ}$ C                          |
| • Storage           | $-40^{\circ}$ C to $+70^{\circ}$ C                         |
| Humidity            |                                                            |
| • Operating         | 95% RH at 40°C, 5 days cyclic                              |
| • Storage           | 90% RH at 65°C, 24 hours                                   |
| • Condensing        | 95% RH at 40°C, 5 hours (condensation 15 minutes)          |
| Shock               |                                                            |
| • End-user handling | Half-sine: 2-3 ms duration, 60 in/s (1.6 ms) delta-V       |
| • Bench Handling    | Per MIL-PRF-28800F                                         |
| • Functional        | Half-sine: 11 ms duration, 30 grms                         |
| • Transportation    | Trapezoital: 18-22 ms duration, 337 in/s (8.56 ms) delta-V |
| Vibration           |                                                            |
| • Operating         | Random: 0.21G rms. 5 to 500 Hz. 10 min/axis                |
| • Survival          | Random: 2.09G rms, 5 to 500 Hz, 10 min/axis                |
|                     | Swept-sine: 0.5 G rms, 5 to 500 Hz, 10 min/axis            |
| Altitude            |                                                            |
| <b>Operating</b>    | $<$ 4,000 meters (13,123 feet)                             |
| Non-operating       | $<$ 15,300 meters (50,000 feet)                            |

**Table 9** 11713B/C Environmental Specifications

## **Safety and Regulatory Information**

#### **Safety Considerations**

This product has been designed and tested in accordance with IEC 61010- 1:2001, Safety Requirements for Electronic Measuring Apparatus, and has been supplied In a safe condition. The Instruction documentation contains information and warnings which must be followed by the user to ensure safe operation and to maintain the product In safe condition.

#### **Compliance With Electromagnetic Compatibility (EMC)**

This product conforms with the protection requirements of EMC Directive 2004/108/EC for Electromagnetic Compatibility.

The conformity assessment requirements have been met using the technical Construction file route to compliance, using EMC test specifications EN 55011:1990 (Group 1, Class A).

In order to preserve the EMC performance of the product, any cable which becomes worn or damaged must be replaced with the same type and specifications.

Refer to the Declaration of Conformity

#### **Compliance With German Noise Requirement**

**Acoustic Noise Emission** This is to declare that this instrument is in conformance with the German Regulation on Noise Declaration for Machines.

- **•** LpA < 70 dB
- **•** Operator position
- **•** Normal position
- **•** per ISO 7779

**Gerauschemission** Laermangabe nach der Maschinenlaermrerordnung- 3.GSGV Deutschland.

- **•** LpA < 70 dB
- **•** am Arbeitsplatz
- **•** normaler Betrieb
- **•** nach DIN 45635 t.19

## **Regulatory Markings**

The following markings can be found on the rear panel.

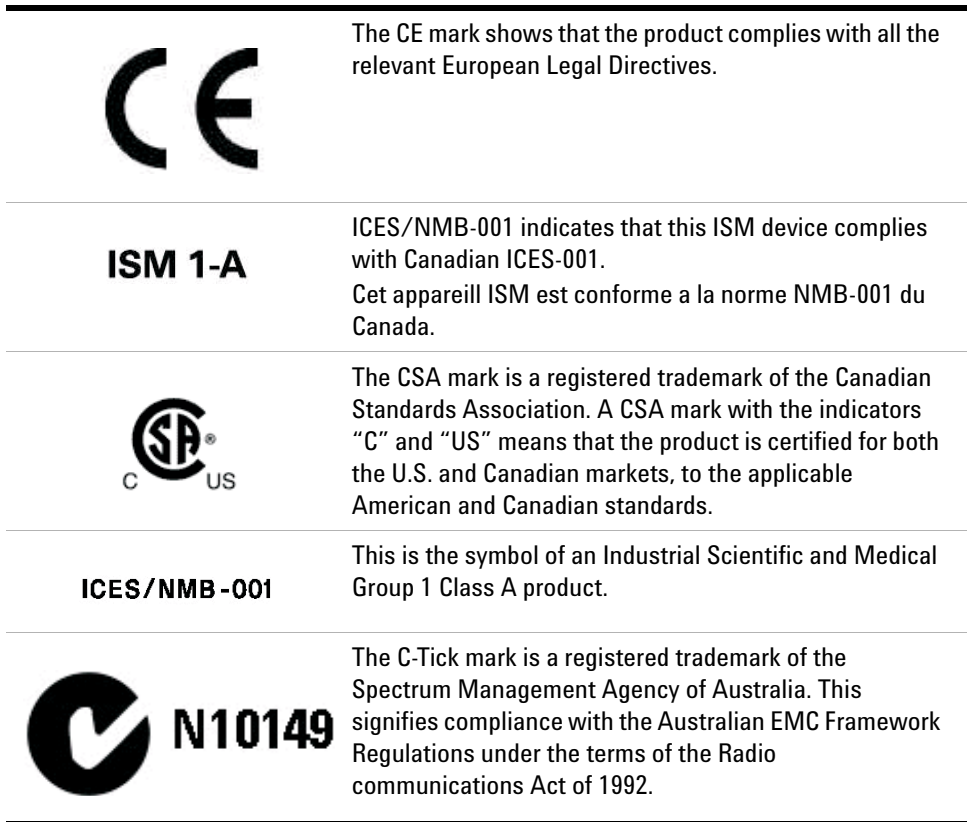

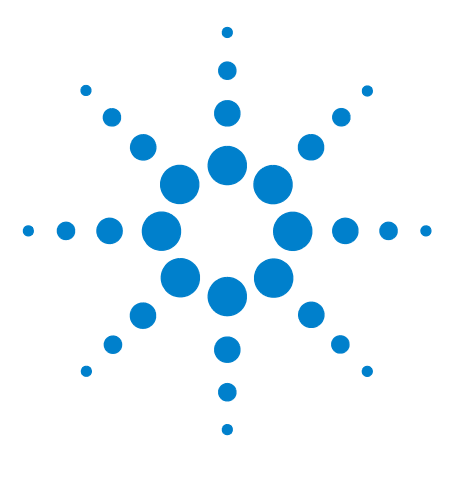

**Agilent 11713B/C Attenuator/Switch Drivers Operating and Service Manual**

# **Verification**

**4**

[Operator's Check for Local Operation](#page-41-0) 42 ["Recommended Test Equipment](#page-41-1) ["Procedure](#page-42-0) [Operator's Check for Remote Operation](#page-43-0) 44

This chapter provides you simply instructions to verify Agilent 11713B/C attenuator/switch drivers' functionality in both local operation and remote (GPIB/USB/LAN) operation.

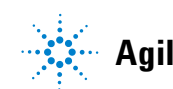

**Agilent Technologies**

## <span id="page-41-1"></span><span id="page-41-0"></span>**Operator's Check for Local Operation**

## **Recommended Test Equipment**

[Table 10](#page-41-2) lists the test equipment required for performance test verification and equipment troubleshooting. Equipment other than the recommended models can be used, provided minimum specifications are satisfied.

<span id="page-41-2"></span>**Table 10** Recommended Test Equipment

| <b>Instrument Type</b>   | <b>Critical Specifications</b>                        | Use |
|--------------------------|-------------------------------------------------------|-----|
| Digital Voltmeter        | $0$ to $+30$ Vdc                                      |     |
| Attenuators (2 required) | Programmable, 4 sections                              | P.T |
| Switches (2 required)    | $+5$ Vdc, $+15$ Vdc or $+24$ Vdc P, T<br>drive source |     |

 $*$  P = Performance, T = Troubleshooting

#### <span id="page-42-0"></span>**Procedure**

**1** Configure switching system illustrated in [Figure 12](#page-42-1) by following all steps found in [Chapter 5, "Local Operations.](#page-44-0)

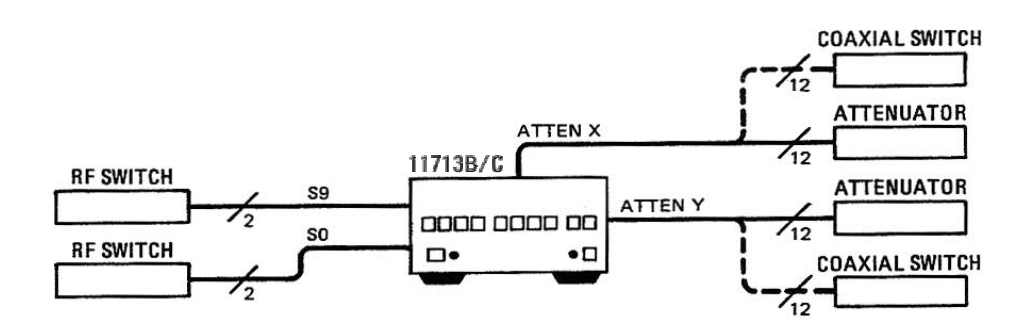

<span id="page-42-1"></span>**Figure 12** Switching System for Verification

- **2** Once configuration is completed, press and depress the 10 numbered pushbuttons on the driver front panel. Each LED should alternate between off and on as each key is pressed.
- **3** In addition, if any switching devices is connected (attenuators, relays or switches), an audible click should be heard from the unit actuated. Pressing any numbered pushbutton should not cause any other push button to change state.

## <span id="page-43-0"></span>**Operator's Check for Remote Operation**

These procedure verify that the driver can be controlled remotely using GPIB, USB and/or LAN.

- **1** Refer to [Chapter 7, "Remote Interface Configurations,](#page-78-0) to connect 11713B/C to your computer through GPIB, USB and/or LAN.
- **2** Once remote connection is available, send the following SCPI commands to the driver and note the changes on front panel LEDs.

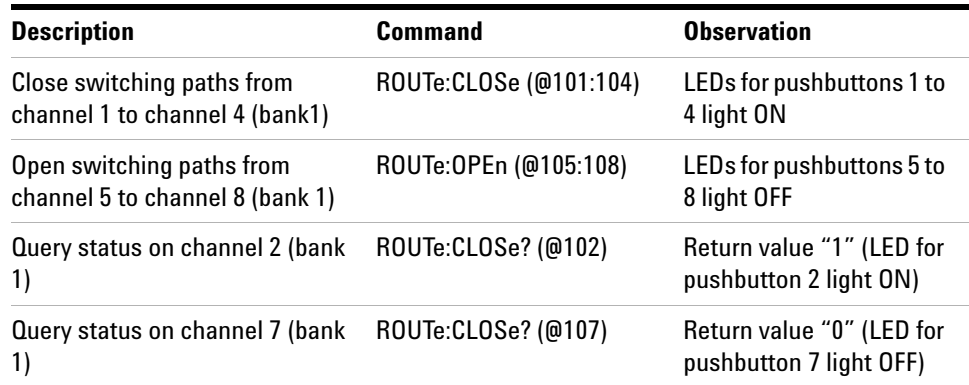

If the above checks are successful, the driver's remote operation is working correctly. These procedures do not check all of the drivers's program codes that can be executed. However, if the driver work correctly from the front panel, there is a high probability that the driver will respond to all the program codes.

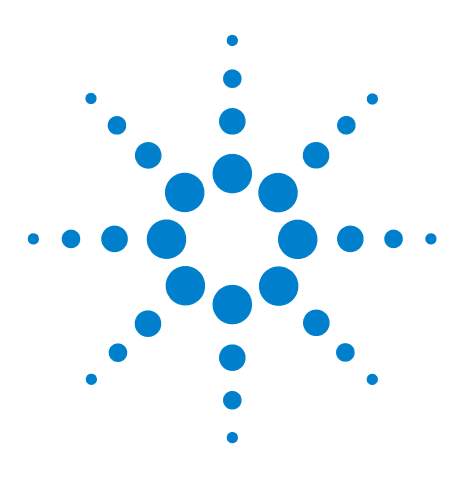

**Agilent 11713B/C Attenuator/Switch Drivers Operating and Service Manual**

# **Local Operations**

<span id="page-44-0"></span>**5**

[Getting Started with 11713B/C](#page-45-0) 46 ["Step One: Turn on 11713B/C](#page-45-1) ["Step Two: Configure 11713B/C settings to drive attenuators and switches](#page-46-0) ["Step Three: Configure 11713B/C connections to attenuators and](#page-50-0)  [switches](#page-50-0) [Main Menu of 11713B/C](#page-51-0) 52 ["SYSTEM Menu](#page-51-1) ["ATTEN Menu](#page-52-0) ["CYCLE Menu](#page-53-0) ["IO Menu](#page-54-0) ["INFO Menu](#page-55-0) ["UTILITY Menu](#page-56-0) [Preset Menu](#page-58-0) 59 [Save/Recall State Menu](#page-59-0) 60 [List of Default Values](#page-60-0) 61

This chapter outlines the some simple steps to begin using the 11713B/C in local operations. Also, functionality of all menus are described to assist operations using 11713B/C.

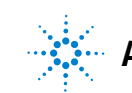

## <span id="page-45-0"></span>**Getting Started with 11713B/C**

Agilent 11713B/C attenuator/switch driver can be easily configured to drive programmable attenuators and/or switches through the front panel operations. The following three simple steps will guide you through the configuration of 11713B/C.

#### **Step One: Turn on 11713B/C**

<span id="page-45-1"></span>**NOTE For Step One, all details on 11713C is applicable to 11713B**

- **1** Connect AC power supply to 11713B/C. You should see:
	- **•** background LED of the power button is red which indicates that 11713B/C is in standby mode
- **2** Press power button once to turn on the 11713B/C. You should see:
	- **•** background LED turns green
	- **•** six menus displayed on the LCD screen
	- all numbered buttons are lighted up<sup>1</sup>

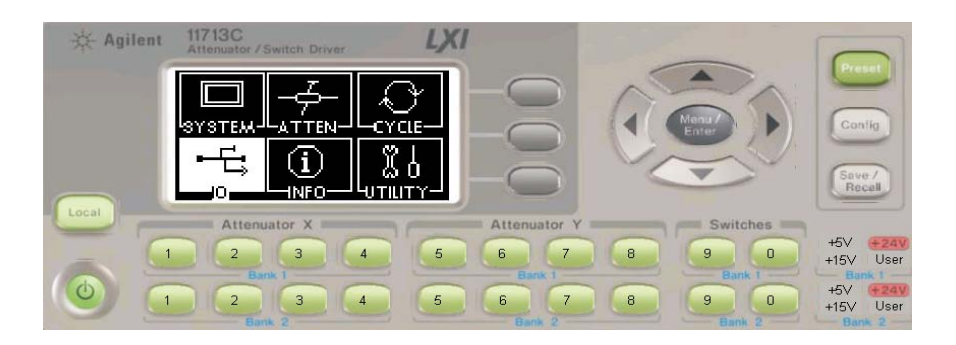

- **3** Ensure **Local** button is lighted up to enable operation through front panel. If not, press button once.
- **4** Now, you are ready to configure the 11713B/C.

<sup>1</sup> At factory default setting. Last state is followed if instrument was configured before shut down.

## <span id="page-46-0"></span>**Step Two: Configure 11713B/C settings to drive attenuators and switches**

#### **To drive programmable attenuators**

**NOTE** Step Two - to drive programmable attenuators, only item 2 is applicable to **Step Two** - to  $\alpha$ **11713B. When Config button is pressed, the next screen is CONFIGURATION MENU.**

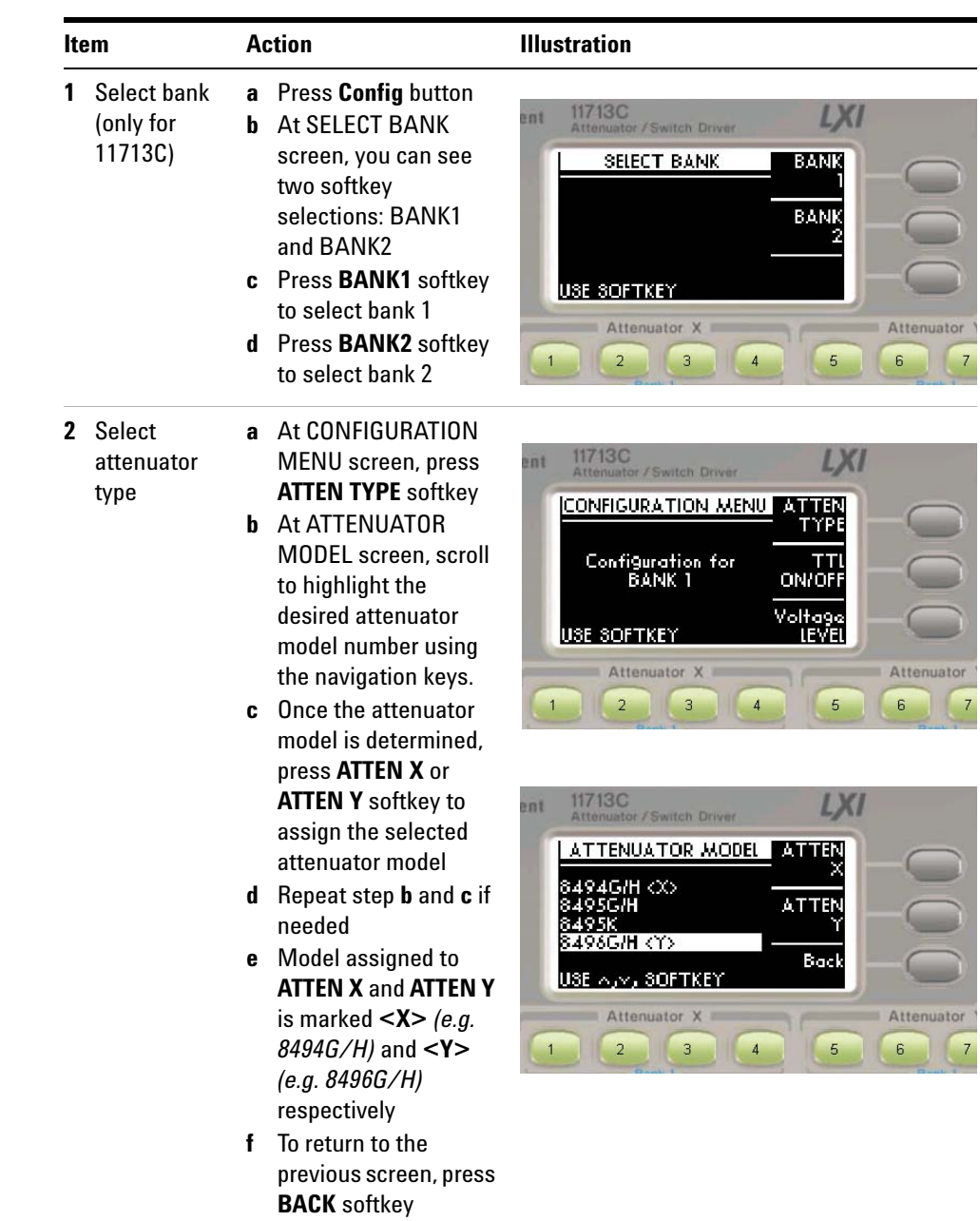

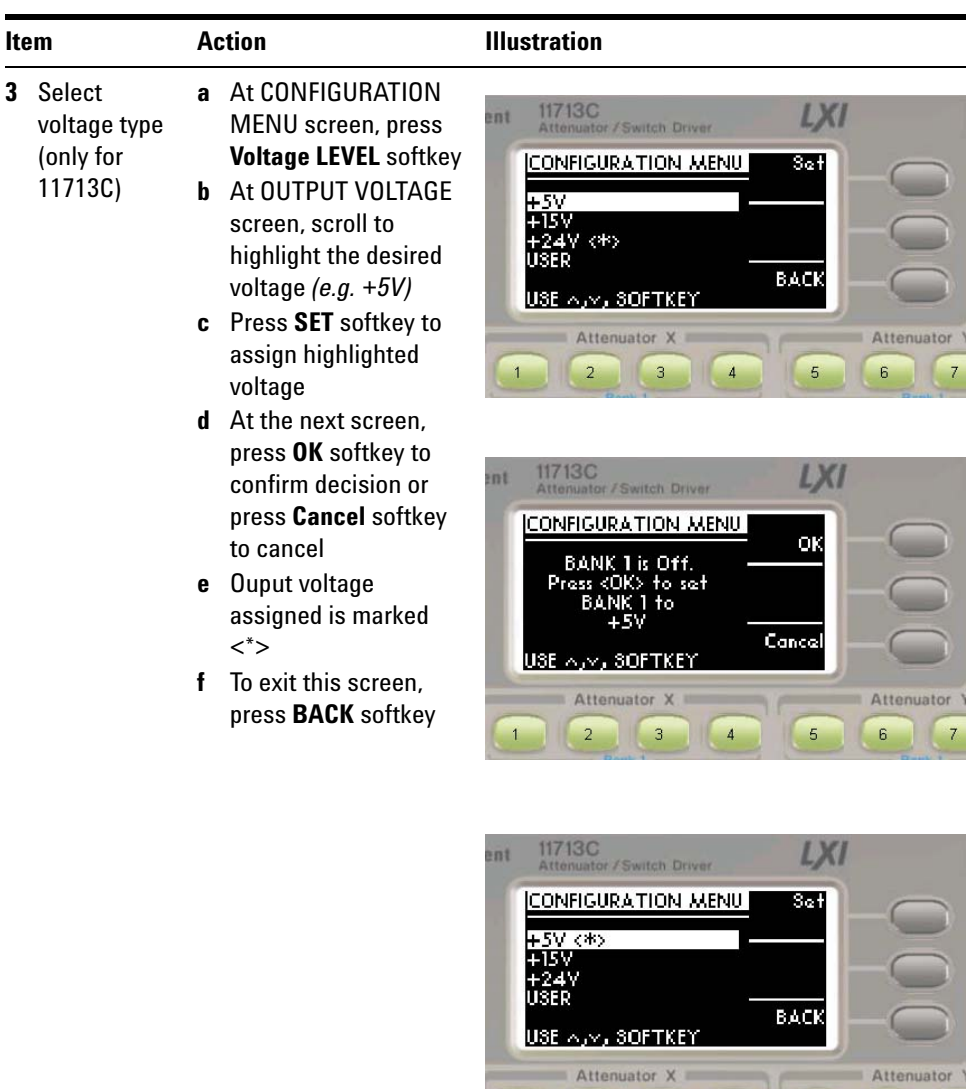

 $12 | 3 | 4$ 

 $\begin{array}{|c|c|} \hline 5 \\ \hline \end{array}$ 

 $6$ 

 $\bar{7}$ 

#### **To drive switches**

#### **NOTE** Step Two - to drive switches, only applicable to 11713C as 11713B is predefined **with +24 Vdc supply and no TTL drive**

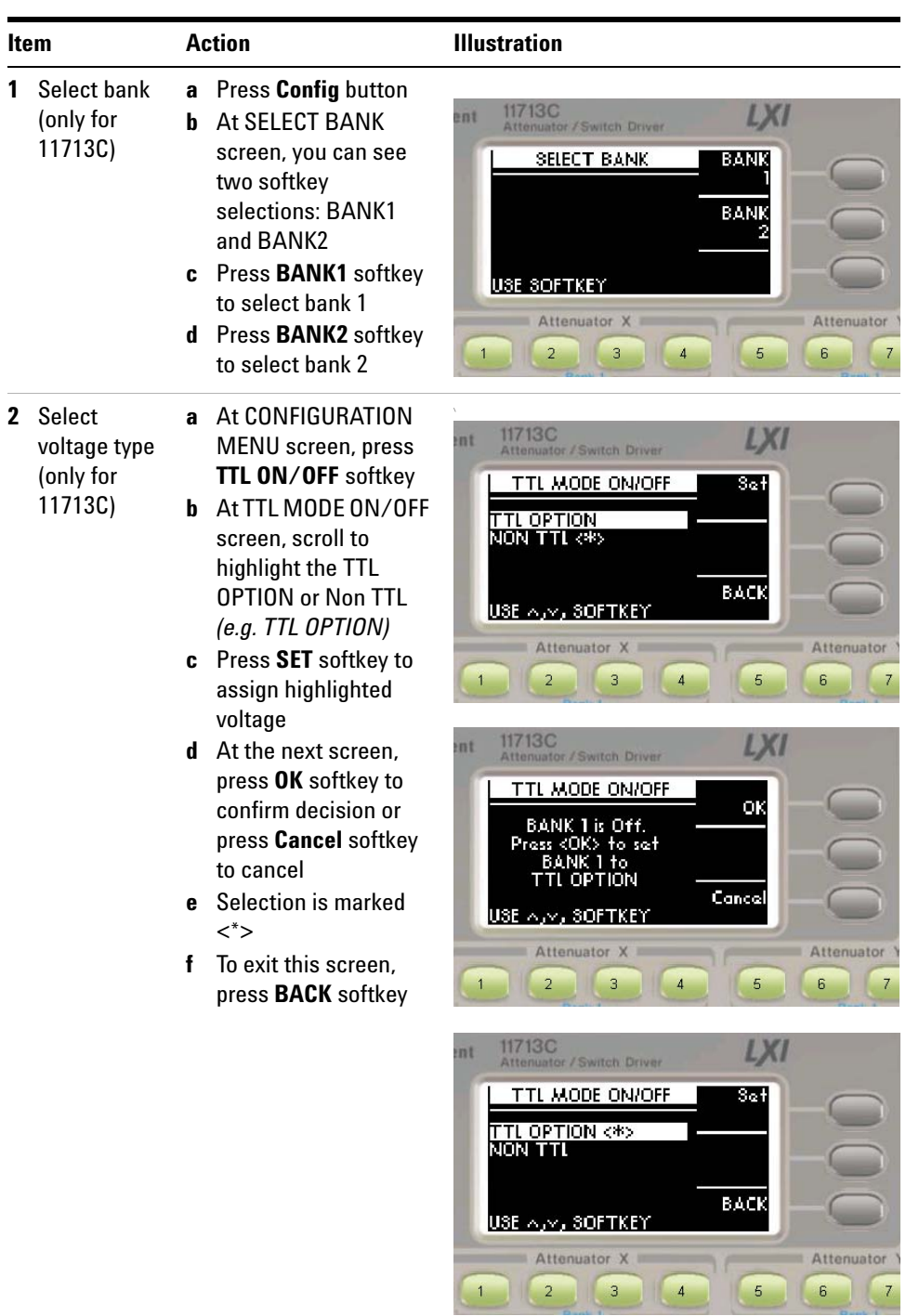

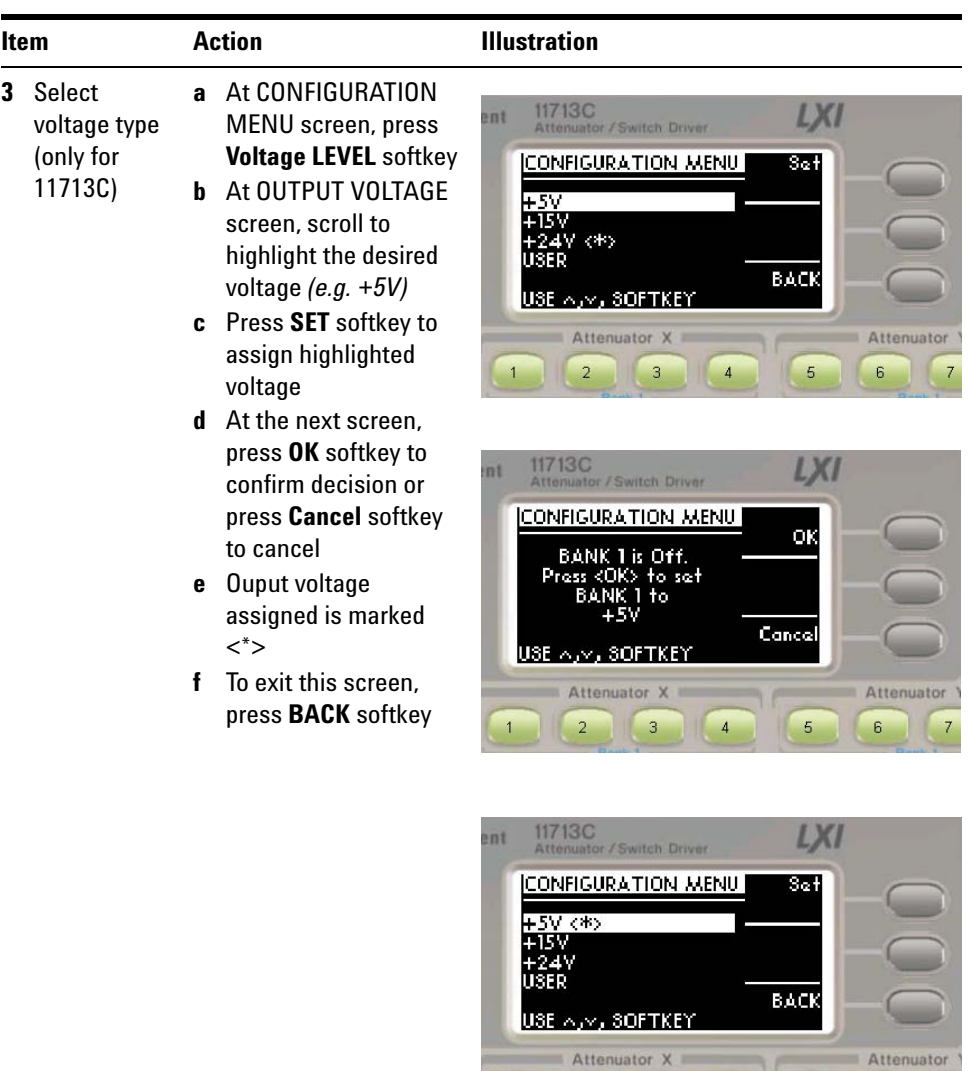

 $\vert 1 \vert$ 

2 3 4 5

 $6\overline{6}$ 

 $\overline{7}$ 

#### <span id="page-50-0"></span>**Step Three: Configure 11713B/C connections to attenuators and switches**

- **1** Determine interface cable option of the 11713B/C
- **2** Determine DC connector option of the attenuator(s) or switch(es)
- **3** Check for compatibility using [Table 11](#page-50-2) for programmable attenuators and [Table 12](#page-50-3) for switches:

<span id="page-50-2"></span>**Table 11** Connection between 11713B/C and programmable attenuators

| 11713B/C   | <b>Attenuators (Option)</b>                                                                                        |
|------------|----------------------------------------------------------------------------------------------------|
| Option 001 | 8494G/H, 8495G/H, 8496G/H, 8495K, 8497K (Option 016)<br>84904K/L/M, 84905M, 84906K/L, 84907K/L, 84908M (No option) |
| Option 101 | 8494G/H, 8495G/H, 8496G/H, 8495K, 8497K (Option 060)                                                               |

#### <span id="page-50-3"></span>**Table 12** Connection between 11713B/C and switches

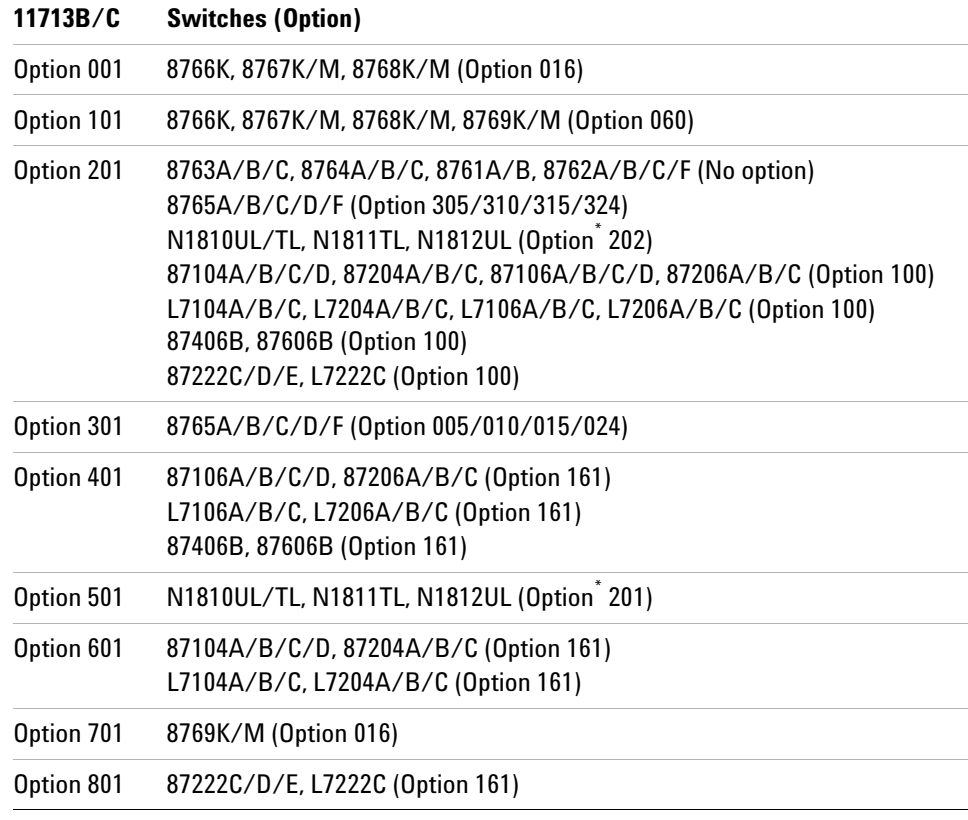

<span id="page-50-1"></span>\* If TTL is required, include Option 401. Must order switch with Option 403 (current interrupt) as switch cannot withstand continuous current supplied by 11713B/C

**4** For more details, refer to 11713B/C Configuration Guide, literature number 5989- 7277EN.

## <span id="page-51-0"></span>**Main Menu of 11713B/C**

The main menu can be displayed on the LCD screen by pressing the **Menu/Enter** button. The six submenus, each with their own functionality, are described in the subsequent sections.

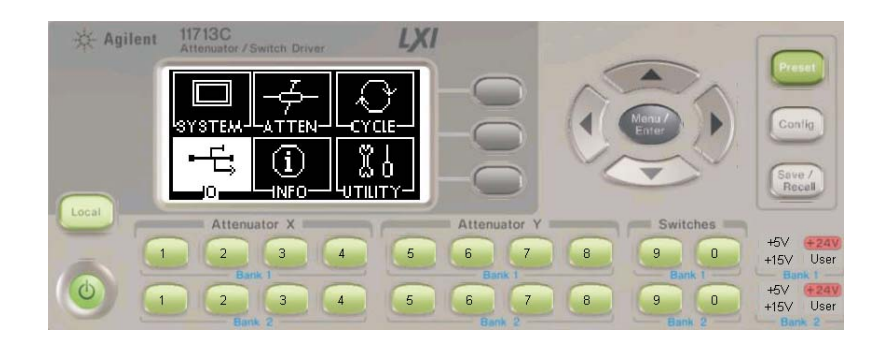

## <span id="page-51-1"></span>**SYSTEM Menu**

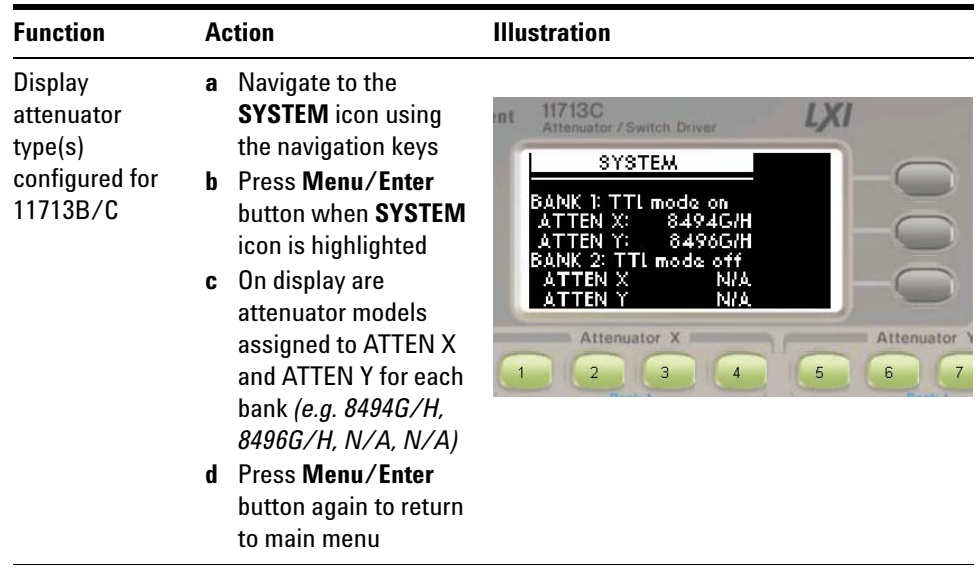

## <span id="page-52-0"></span>**ATTEN Menu**

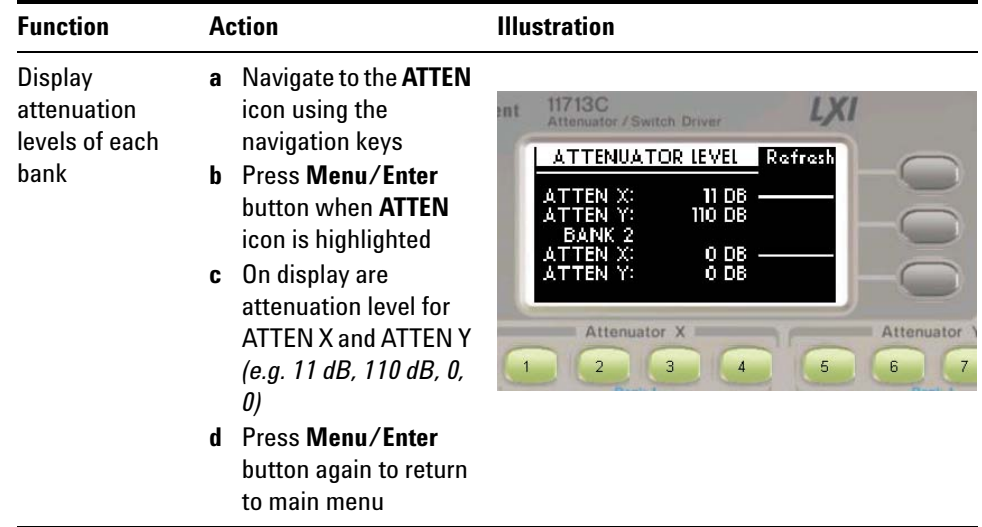

Attenuation value on display changes according to input from front panel pushbuttons or through the virtual web interface:

- **•** Pushbutton LED ON attenuation card selected (attenuation applied) on corresponding attenuator section
- **•** Pushbutton LED OFF thru path selected (attenuation lifted) on corresponding attenuator section

## <span id="page-53-0"></span>**CYCLE Menu**

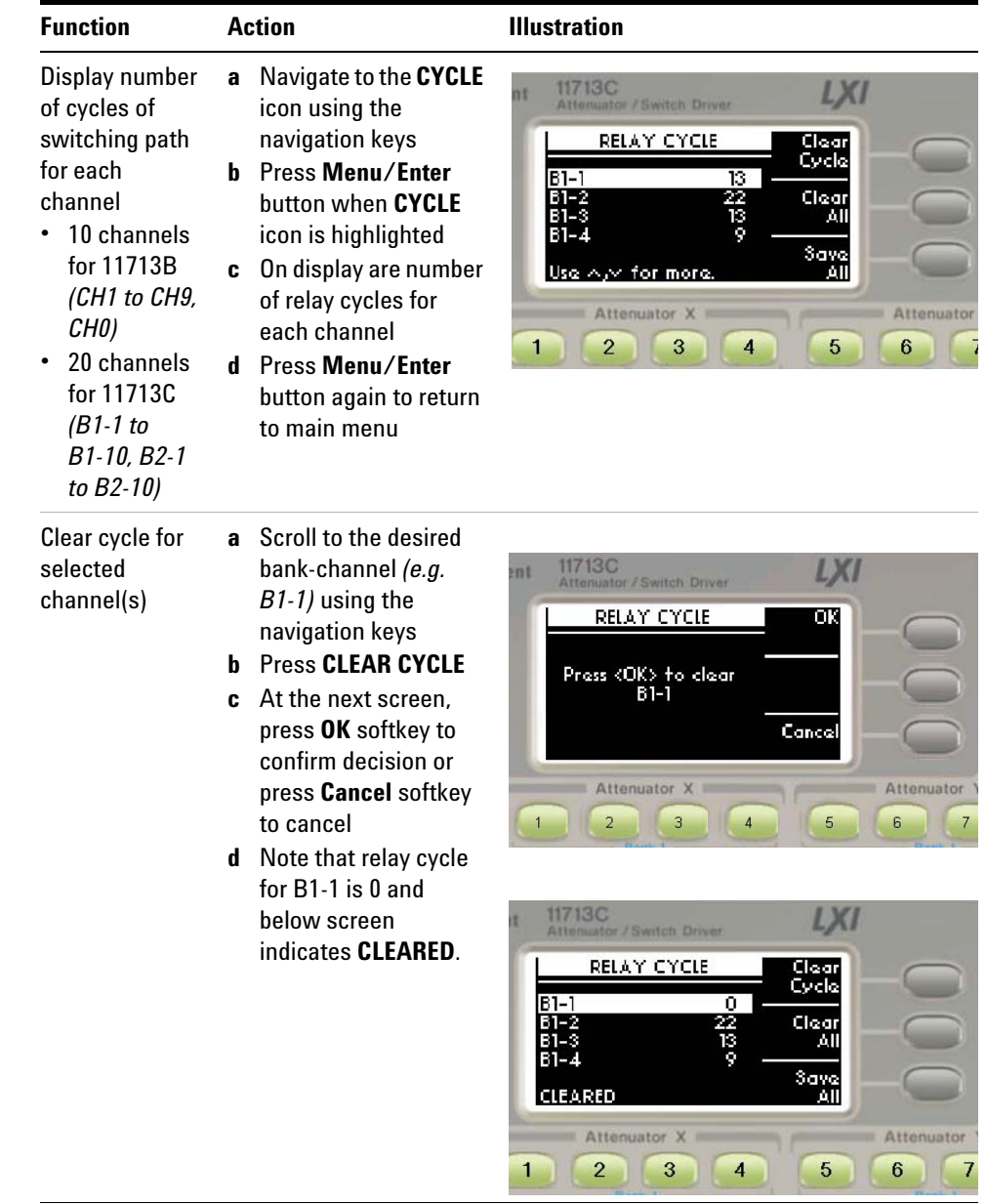

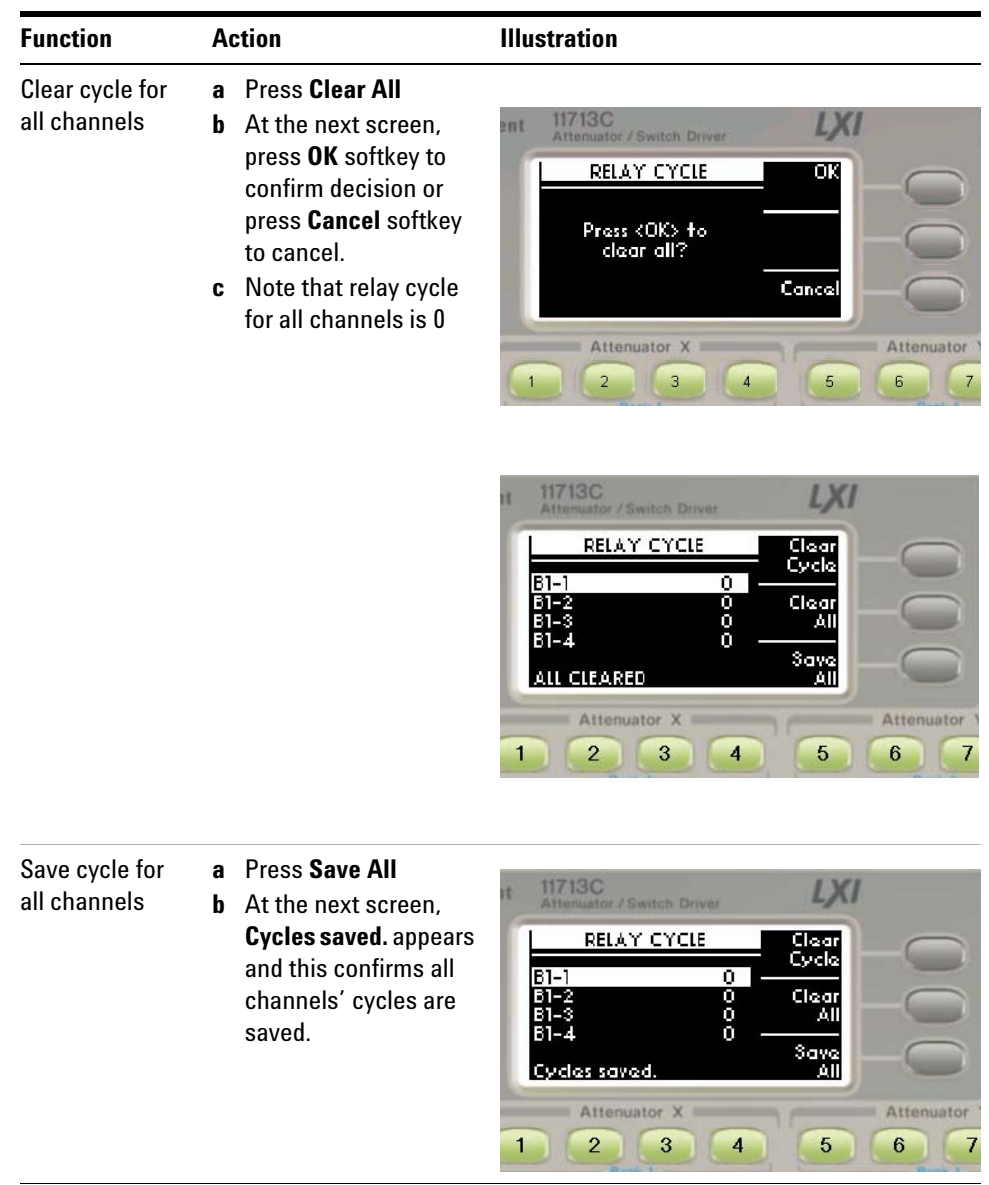

## <span id="page-54-0"></span>**IO Menu**

Refer to [Chapter 7, "Remote Interface Configurations](#page-78-0).

## <span id="page-55-0"></span>**INFO Menu**

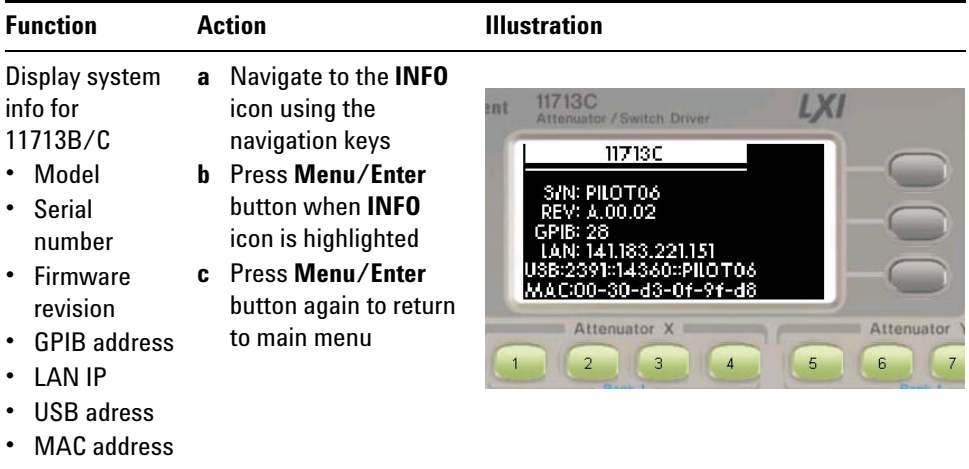

## <span id="page-56-0"></span>**UTILITY Menu**

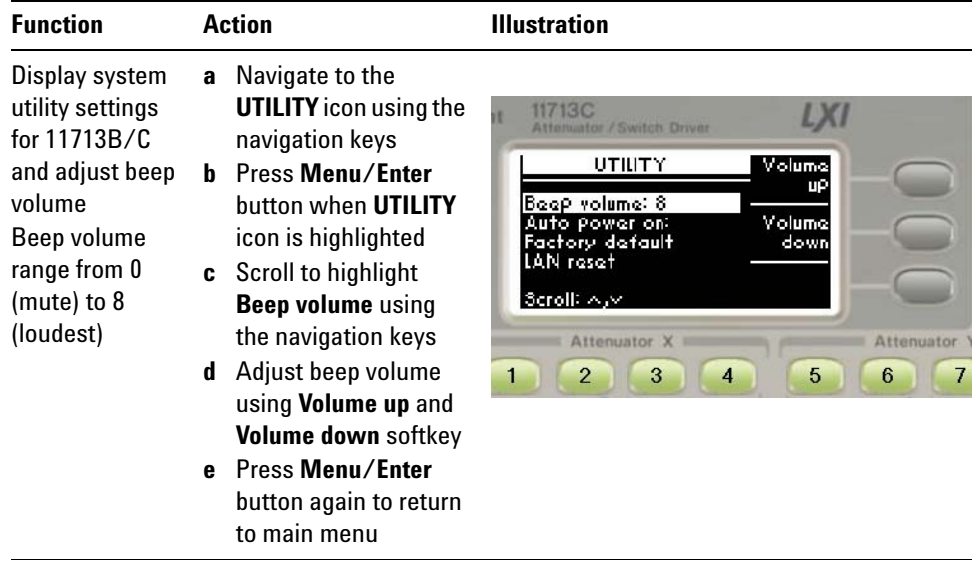

## **5 Local Operations**

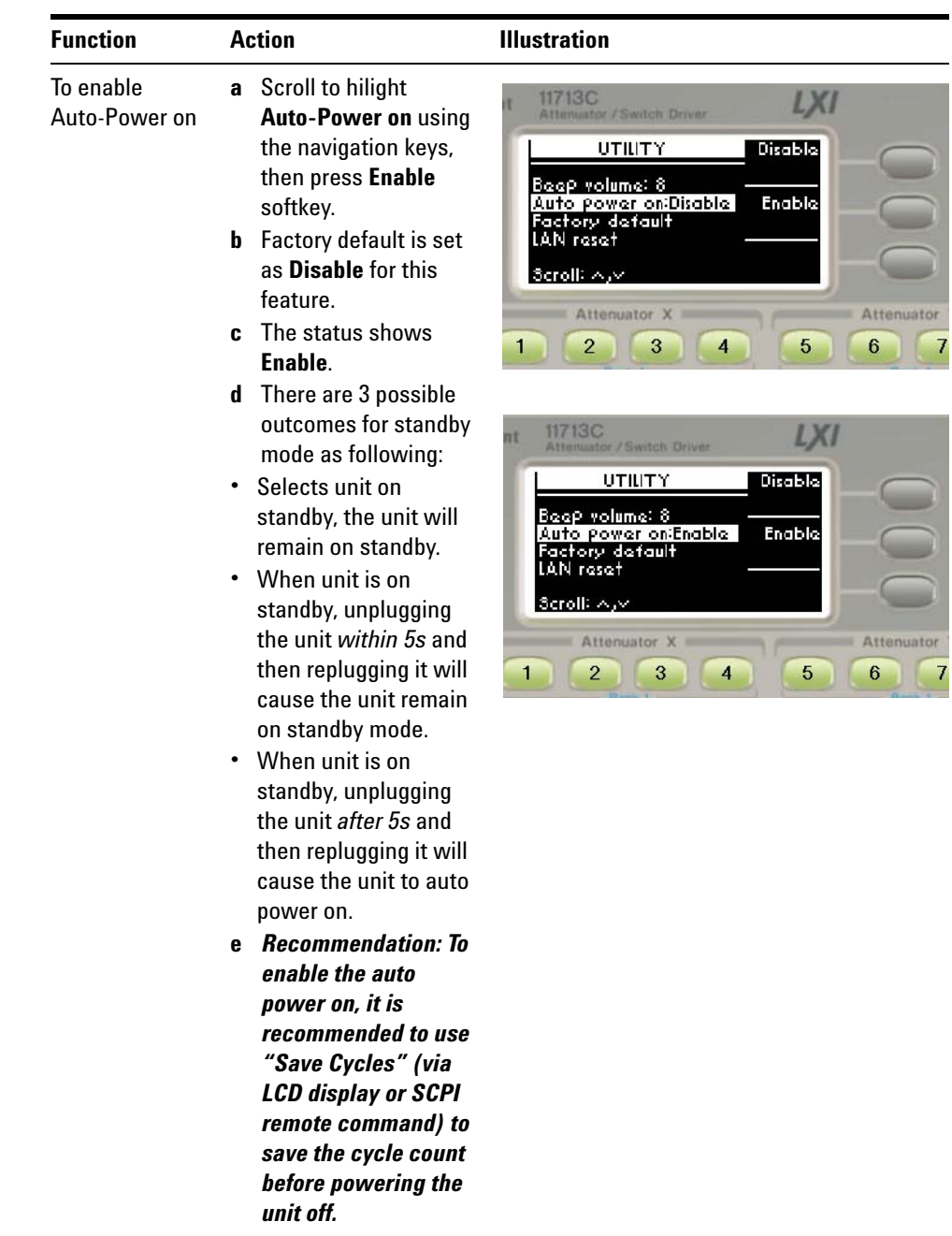

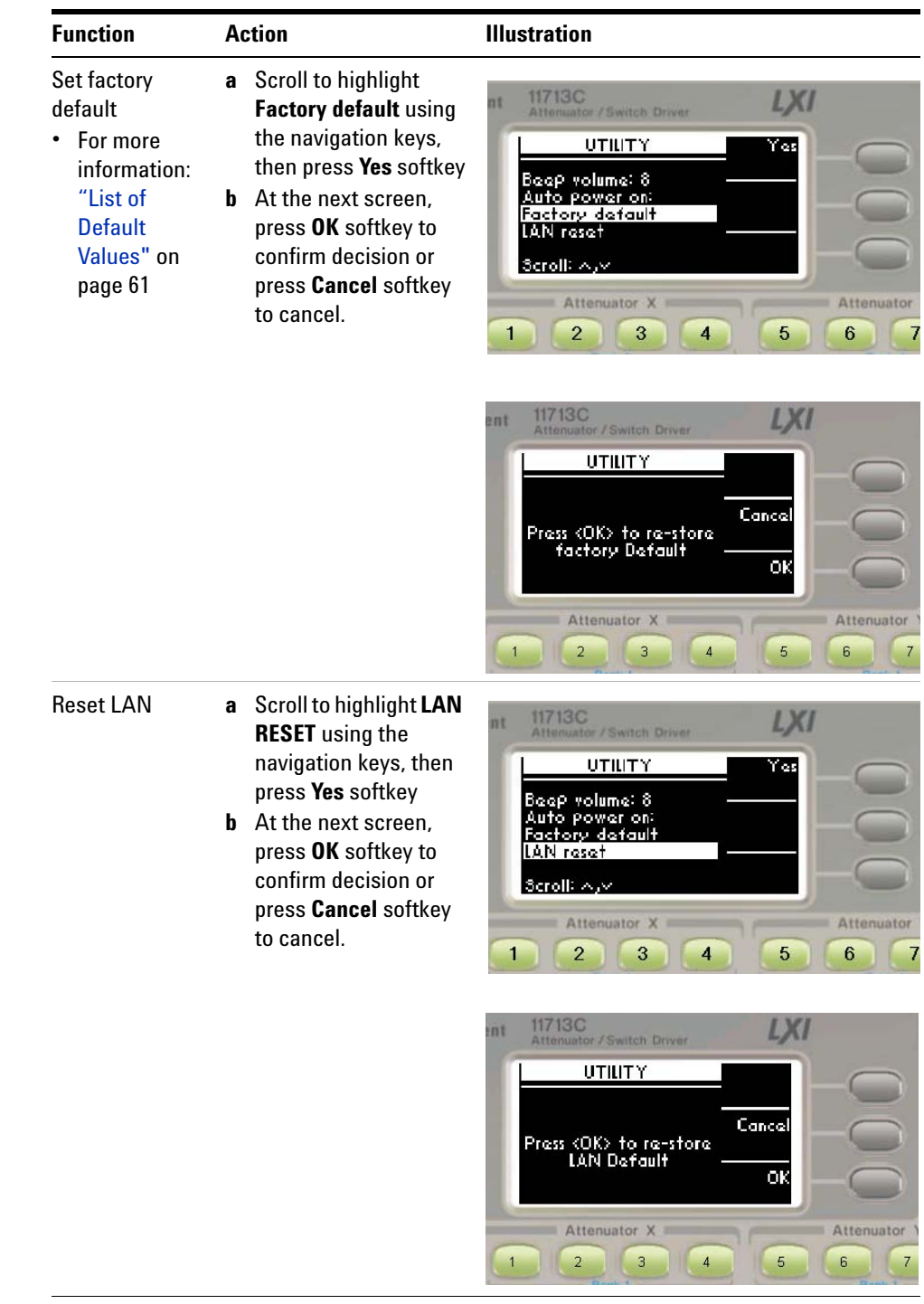

## <span id="page-58-0"></span>**Preset Menu**

The preset function is used to apply full attenuation or open all switching paths (all LEDs light ON). For more information: ["List of](#page-60-0)  [Default Values"](#page-60-0) on page 61.

## <span id="page-59-0"></span>**Save/Recall State Menu**

The save state function is important to enable user to store up to four different configurations and the recall state function allows user to reinstate one of the four saved states for use. This greatly helps to minimize the amount of works required to make "standard" configuration changes.

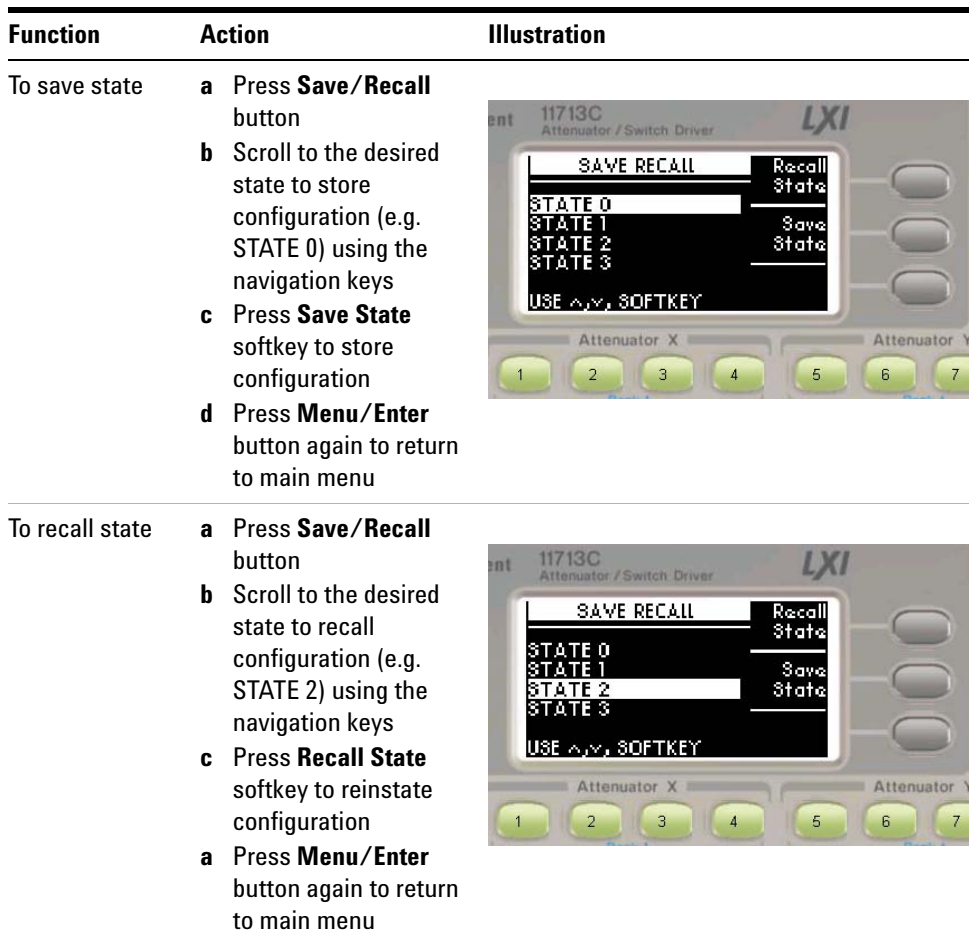

## <span id="page-60-0"></span>**List of Default Values**

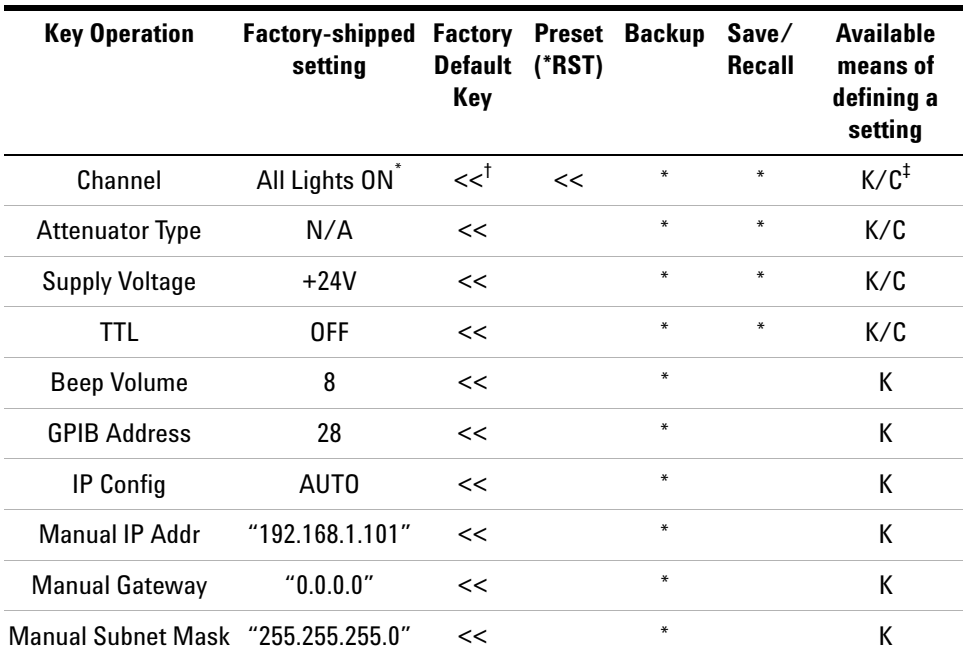

\* When channel light is ON, it means attenuation is being applied (when attenuator is connected) or switch path is open (when switch is connected)

† "<<" symbol shows that the setup is the same as that in the box to the left.

‡ K = Using front panel. C = Using SCPI command.

#### **Definition**

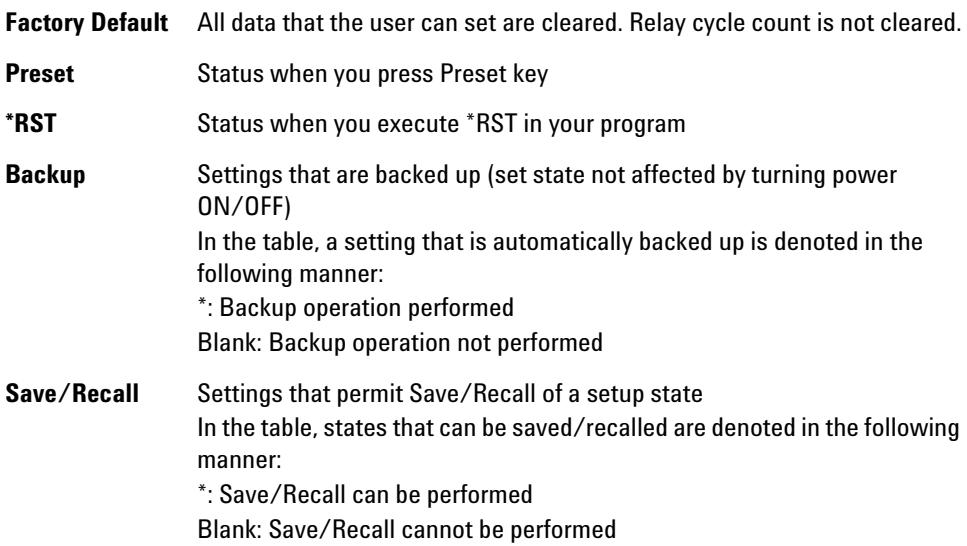

## **5 Local Operations**

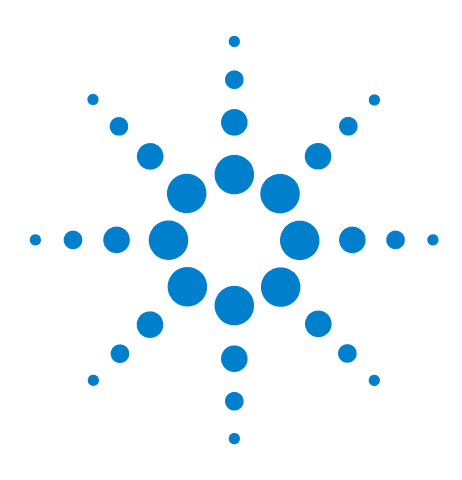

**Agilent 11713B/C Attenuator/Switch Drivers Operating and Service Manual**

# **Remote Operations**

**6**

[Configuring Remote Interface](#page-63-0) 64 ["Interface Selection](#page-63-1) ["GPIB Configuration](#page-63-2) ["USB Configuration](#page-64-0) ["LAN Configuration](#page-64-1) [Control over telnet server](#page-65-0) 66 [Conversational control using telnet \(using port 5024\)](#page-65-1) 66 [Control from a program \(using port 5025\)](#page-67-0) 68 [Control using C or Visual Basic](#page-68-0) 69 [Control using Agilent VEE](#page-68-1) 69 [Control using Agilent I/O](#page-69-0) 70 [Programming Guide \(SCPI\)](#page-70-0) 71 ["SCPI Command Syntax](#page-70-1) ["Rules for Using a Channel or Scan List](#page-70-2) ["Commands Relevant to Attenuators](#page-71-0) ["Commands Relevant to Switches](#page-73-0) [Programming Guide \(Legacy\)](#page-75-0) 76 ["Data Message Input Format](#page-75-1) [SCPI and Legacy Commands Compatibility](#page-76-0) 77

This chapter provides the programming guide for 11713B/C in SCPI commands and legacy command.

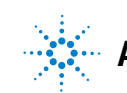

## <span id="page-63-0"></span>**Configuring Remote Interface**

This section briefly describes how to configure the GPIB, USB and LAN remote interfaces.

**NOTE For more detailed information on remote interface connectivity configuration refer to the** *Agilent Technologies USB/LAN/GPIB Interfaces Connectivity Guide***. If you have installed the IO Libraries Suite, you can access the Connectivity Guide via the Agilent IO Libraries Control icon. Alternatively, you can access the Connectivity Guide via the Web at www.agilent.com/find/connectivity.**

#### <span id="page-63-1"></span>**Interface Selection**

You can choose to control the 11713B/C remotely using the GPIB, USB or LAN interfaces.

For information on selecting and configuring the remote interface manually from the driver front panel or remotely via virtual front panel, refer to [Chapter 5, "Local Operations.](#page-44-0)

**NOTE It is expected that most users will use the front panel keys to set up the remote interfaces. The remote interface commands are provided for completeness (for front panel operation).**

#### <span id="page-63-2"></span>**GPIB Configuration**

Each device on the GPIB (IEEE- 488) interface must have a unique address. You can set the 11713B/C's address to any value between 0 an 30. The attenuator/switch driver is shipped with a default address set to 28. The GPIB address is stored in non- volatile memory and does not change when the driver is switched off or after a remote interface reset.

For information on setting the GPIB address manually from the front panel, refer to ["Connecting Over GPIB"](#page-79-0) on page 80.

#### <span id="page-64-0"></span>**USB Configuration**

The USB interface requires no front panel or remote configuration. The USB cannot be changed - it is set at the factory and is unique for each 11713B/C.

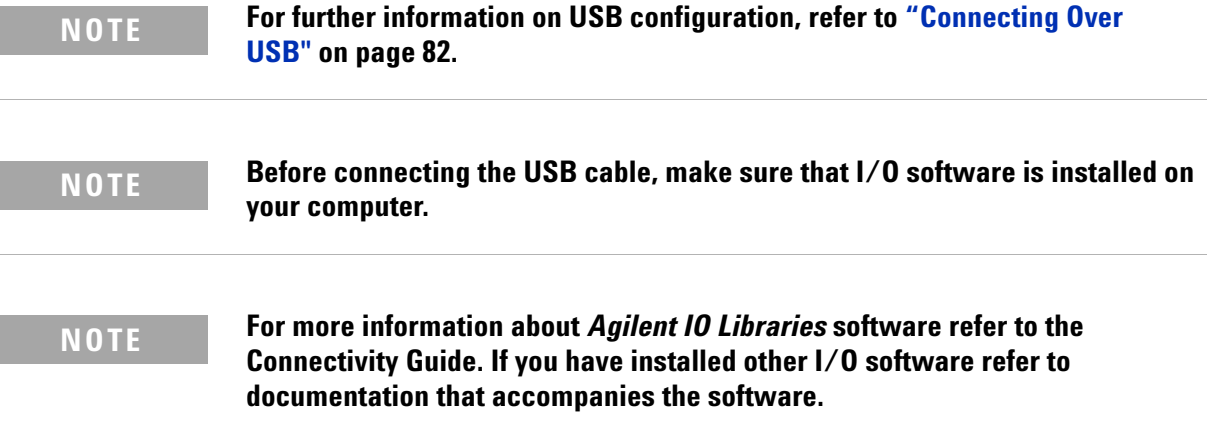

## <span id="page-64-1"></span>**LAN Configuration**

The 11713B/C has three LAN operating modes:

- **•** Dynamic mode(Dynamic Host Configuration Protocol or DHCP)
- **•** Auto IP mode (Local PC Control or isolated LAN)
- **•** Static mode (Manual mode)

Refer to ["Connecting Over LAN"](#page-82-0) on page 83 to configure the above LAN operating modes.

## <span id="page-65-0"></span>**Control over telnet server**

In a control system that operates over the telnet server, communications are performed through connection between the sockets provided by the processes of the external controller and the 11713B/C to establish a network path between them.

A socket is an endpoint for network connection; port 5024 and port 5025 are provided for the sockets for the 11713B/C. Port 5024 is provided for conversational control using telnet (user interface program for the TELNET protocol) and port 5025 for control from a program.

#### **Preparing the external controller**

As in the case of the SICL- LAN server, you need to set the I/O interface for the external controller in advance to establish communication to the 11713B/C using the TCP/IP protocol.

#### <span id="page-65-1"></span>**Conversational control using telnet (using port 5024)**

You can use telnet to perform conversatinal control by sending SCPI commands to the 11713B/C on a message- by- message basis. For telnet, the socket of port 5024 is used for communications.

#### **NOTE For port 5024, service requests are asynchronous. Also, use Ctrl+C to clear the device.**

In this example, to show you the control procedure using telnet, in a Windows environment you control the 11713C (IP address: 141.183.220.172) from the external controller.

- **1** Open the MS- DOS command prompt screen.
- **2** At the MS- DOS prompt, type "telnet 141.183.220.172 5024" and press Enter.
- **3** The telnet screen opens.
- **4** Type a command and press Enter; it is sent to the 11713C and executed. If you enter a command that queries some data, the query response is displayed below the line in which you entered the command. Figure 6-1 shows the screen displaying 11713C control via telnet. Command used to open all channels on bank 1 and close channel 1 on bank 1. The setting check is made with the query after channel 1 on bank 1 is closed.

## Felnet 141.183.220.172

```
Welcome to the 11713x Attenuator/Switch Driver at a-11713c-360030
SCPI *idn?
AGILENT TECHNOLOGIES, 11713C, SG47360030, A.01.03
SCPI> *rst
SCPI> route:open (0101:110)<br>SCPI> route:close (0101)
SCPI> route:close? (0101)
SCPI> route:open? (0101)
|SCP1\rangle -
```
**Figure 6-1** Example of control using telnet

**5** Press ] while holding down Ctrl in the telnet screen to break the connection to the 11713C. The telnet prompt appears. Type "quit" at the telnet prompt and press Enter to finish using telnet.

## <span id="page-67-0"></span>**Control from a program (using port 5025)**

When controlling the 11713B/C from a program on the external controller, use the socket of port 5025 for connection. Figure 6-2 shows example of control 11713C via a program.

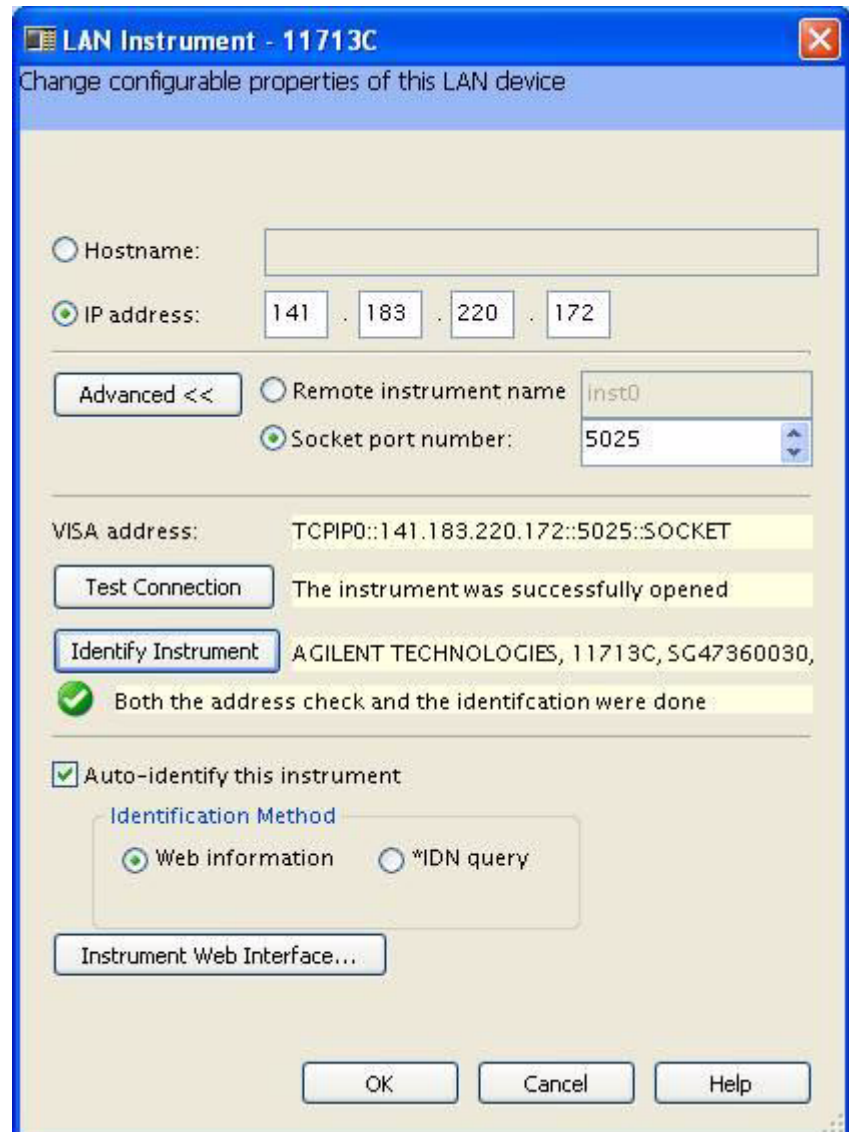

**Figure 6-2** Example of control from a program

#### <span id="page-68-0"></span>**Control using C or Visual Basic**

You can control the 11713B/C by socket programming using C language in a UNIX environment, or Visual C++ or Visual Basic in a Windows environment.

For socket programming, the library for network connection on TCP/IP protocol is required. For a UNIX environment, WinSock (WinSock1.1 and WinSock2.0), created by posting BSD Sockets to Windows and expanding it, is available.

#### <span id="page-68-1"></span>**Control using Agilent VEE**

Agilent VEE allows you to control the 11713B/C through the connection to the socket of port 5025 using the To/From Socket. Figure 6-3 shows an example (when the IP address of the 11713C is 141.183.220.200). Enter "5025" in the field to specify the port of connection and enter IP address of the 11713C in the field to specify the host name.

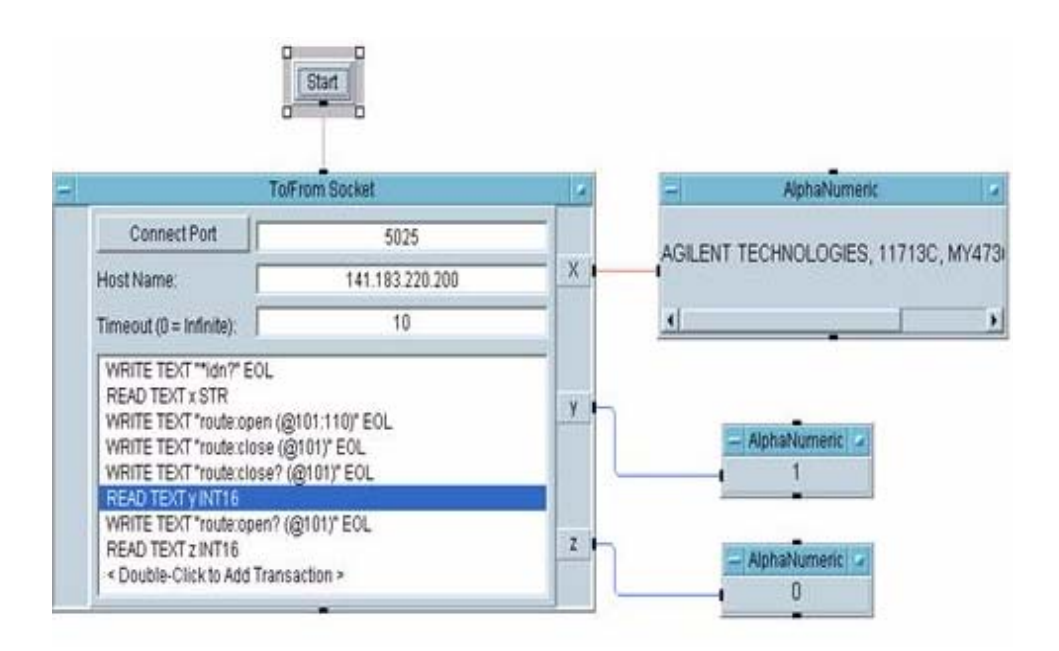

**Figure 6-3** Example of control using Agilent VEE

## <span id="page-69-0"></span>**Control using Agilent I/O**

The Agilent I/O Libraries Suite is a collection of libraries that provides you the ability to use your instruments from a test and measurement program. Figure 6- 4 shows an example of controlling via Agilent I/O (when the I/P address of 11713C is 141.183.220.172). Please ensure remote instrument name is check.

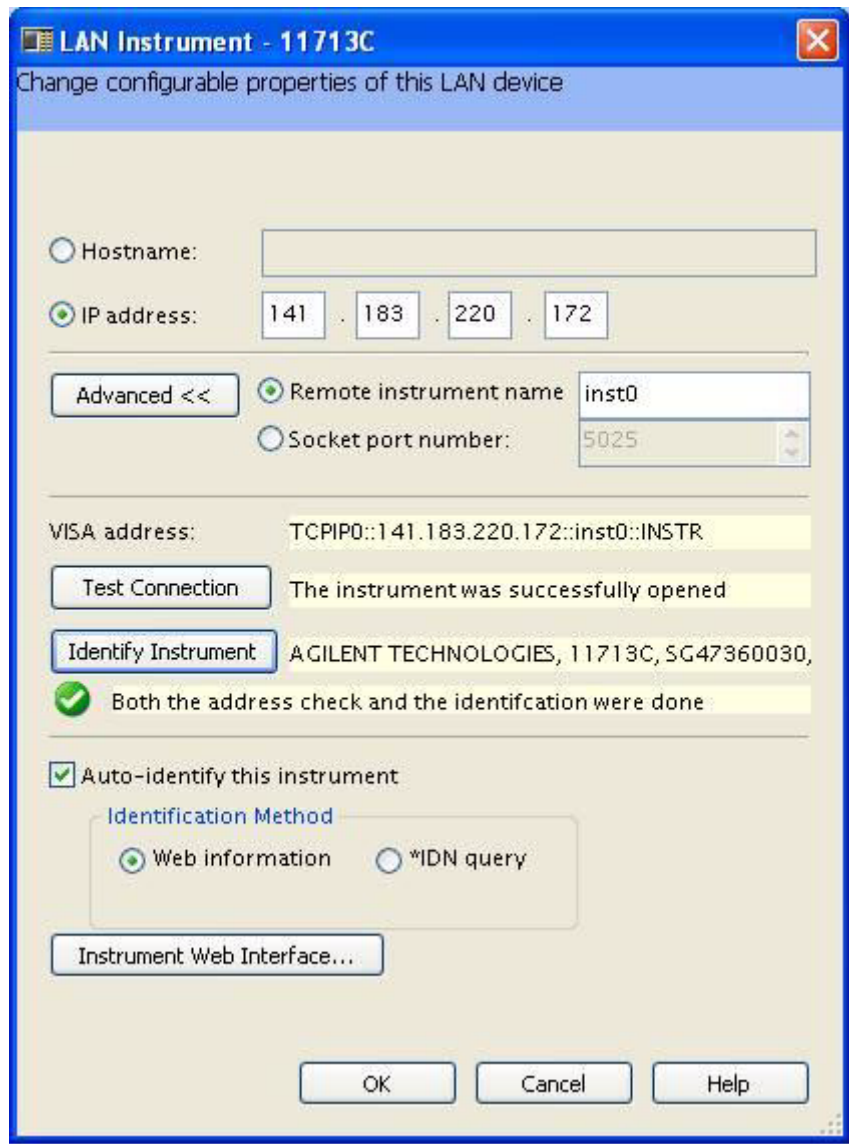

**Figure 6-4** Example of control using Agilent I/O

## <span id="page-70-1"></span><span id="page-70-0"></span>**Programming Guide (SCPI)**

#### **SCPI Command Syntax**

The following conventions are used for SCPI command syntax for remote interface programming.

- **•** Square brackets ([]) indicate optional keywords or parameters
- **•** Braces ({}) enclose paramter choices within a command string
- Angle brackets  $(\le)$  enclose parameters for which you must specify a value
- **•** A vertical bar (|) separates multiple parameters

#### <span id="page-70-2"></span>**Rules for Using a Channel or Scan List**

Many of the SCPI commands include a channel list or scan list parameter which allows you to specify one or more channels. The channel number has the form (@*bnn*), where *b* is the bank number and *nn* is the channel number.

Channel list is from 101 to 110 for bank 1 and 201 ro 210 for bank 2.

**11713B has only one bank. Therefore, by default,**  $b = 1$ **.** 

You can specify a bank, a single channel, multiple channels or a range of channels as describe below.

**•** The following command closes a single channel (channel 4) on bank 1:

```
ROUTe:CLOSe (@104)
```
**•** The following command closes multiple channels onmodules in banks 1 and 2:

ROUTe:CLOSe (@104,107, 201, 206)

**•** The following command closes a range of channels. When you specify a range of channels, the range may contain invalid channels (they are ignored), but the first and last channel in the list must be valid:

ROUTe:CLOSe (@101:109)

#### <span id="page-71-0"></span>**Commands Relevant to Attenuators**

#### **To Configure Attenuator Type**

The commands below set the attenuator type (model number) for corresponding attenuators.

- **•** :CONFigure:[BANK1]:X {NA|AG8494g|AG8495g|AG8495k|AG8496g|AG8497k|AG84904k|A G84905m|AG84906k|AG84907k|AG84908m}
- **•** :CONFigure:[BANK1]:Y {NA|AG8494g|AG8495g|AG8495k|AG8496g|AG8497k|AG84904k|A G84905m|AG84906k|AG84907k|AG84908m}
- **•** :CONFigure:BANK2:X {NA|AG8494g|AG8495g|AG8495k|AG8496g|AG8497k|AG84904k|A G84905m|AG84906k|AG84907k|AG84908m}
- **•** :CONFigure:BANK2:Y {NA|AG8494g|AG8495g|AG8495k|AG8496g|AG8497k|AG84904k|A G84905m|AG84906k|AG84907k|AG84908m}

#### **NOTE For AG849xh, use AG849xg. For AG84904l/m, use AG84904k. For 84906l, use AG84906k. For AG84907l, use AG849907k.**

#### **To Set Attenuation Level**

The commands below are used to set the attenuation level of corresponding attenuator(s).

- ATTenuator: [BANK1]:X <attenuation value in dB>
- ATTenuator: [BANK1]:Y <attenuation value in dB>
- ATTenuator:BANK2:X <attenuation value in dB>
- ATTenuator:BANK2:Y <attenuation value in dB>

#### **To Query Attenuation Level**

The commands below return the current attenuation value for corresponding attenuator(s).

- **•** ATTenuator:[BANK1]:X?
- **•** ATTenuator:[BANK1]:Y?
- **•** ATTenuator:BANK2:X?
- **•** ATTenuator:BANK2:Y?
#### **To Set Supply Voltage**

The commands below set the supply voltage for each bank.

- **•** CONFigure:BANK1 {OFF|P5v|P15v|P24v|USER}
- **•** CONFigure:BANK2 {OFF|P5v|P15v|P24v|USER}

#### **To Query Supply Voltage**

The commands below query the supply voltage set for each bank. Value to be returned: OFF, P5, P15, P24 or USER.

- **•** CONFigure:BANK1?
- **•** CONFigure:BANK2?

#### **To Query Number of Relay Cycles**

The command below query the number of relay cycles for each channel. Value to be returned: number of cycles.

**•** DIAGnostic:RELay:CYCles? <channel list>

### **To Clear Relay Cycles**

The commands below clear relay cycle for selected or all channels.

- **•** DIAGnostic:RELay:CLEAr <channel list>
- **•** DIAGnostic:RELay:CLEAr:ALL

# **Commands Relevant to Switches**

#### **To Open/Close Switch**

The commands below close/open switching path(s).

- **•** [:ROUTe]:CLOSe <channel list>
- **•** [:ROUTe]:OPEn <channel list>
- **•** [:ROUTe]:CLOSe:ALL
- **•** [:ROUTe]:OPEn:ALL

#### **To Query Switch Status**

The commands below query the status of switching path(s). Value to be returned: "1" if true and "0" if false.

- **•** [:ROUTe]:CLOSe? <channel list>
- [:ROUTe]:OPEn? <channel list>

#### **To Set Supply Voltage**

The commands below set the supply voltage for each bank.

- **•** CONFigure:BANK1 {OFF|P5v|P15v|P24v|USER}
- **•** CONFigure:BANK2 {OFF|P5v|P15v|P24v|USER}

#### **To Query Supply Voltage**

The commands below query the supply voltage set for each bank. Value to be returned: OFF, P5, P15, P24 or USER.

- **•** CONFigure:BANK1?
- **•** CONFigure:BANK2?

## **To Set TTL ON/OFF**

The commands below set TTL ON/OFF for each bank.

- **•** CONFigure:BANK1:TTL {OFF|ON}
- **•** CONFigure:BANK2:TTL {OFF|ON}

#### **To Query TTL status**

The commands below query the supply voltage status for each bank. Value to be returned: "1" if true and "0" if false.

- **•** CONFigure:BANK1:TTL?
- **•** CONFigure:BANK2:TTL?

# **To Query Number of Relay Cycles**

The command below query the number of relay cycles for each channel. Value to be returned: number of cycles.

**•** DIAGnostic:RELay:CYCles? <channel list>

### **To Clear Relay Cycles**

The commands below clear relay cycle for selected or all channels.

- **•** DIAGnostic:RELay:CLEAr <channel list>
- **•** DIAGnostic:RELay:CLEAr:ALL

# **Programming Guide (Legacy)**

# **Data Message Input Format**

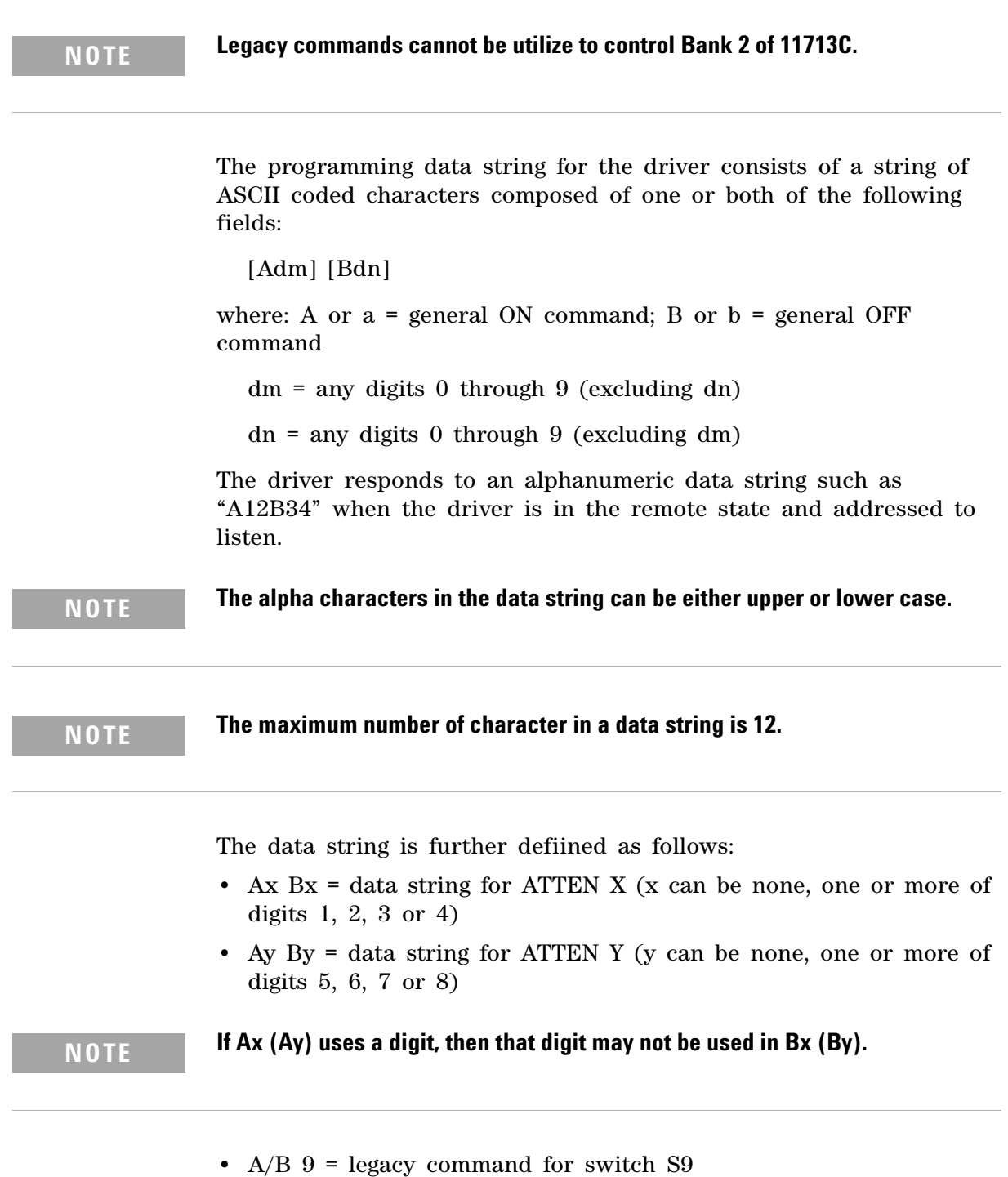

**•** A/B 0 = legacy command for swtich S0

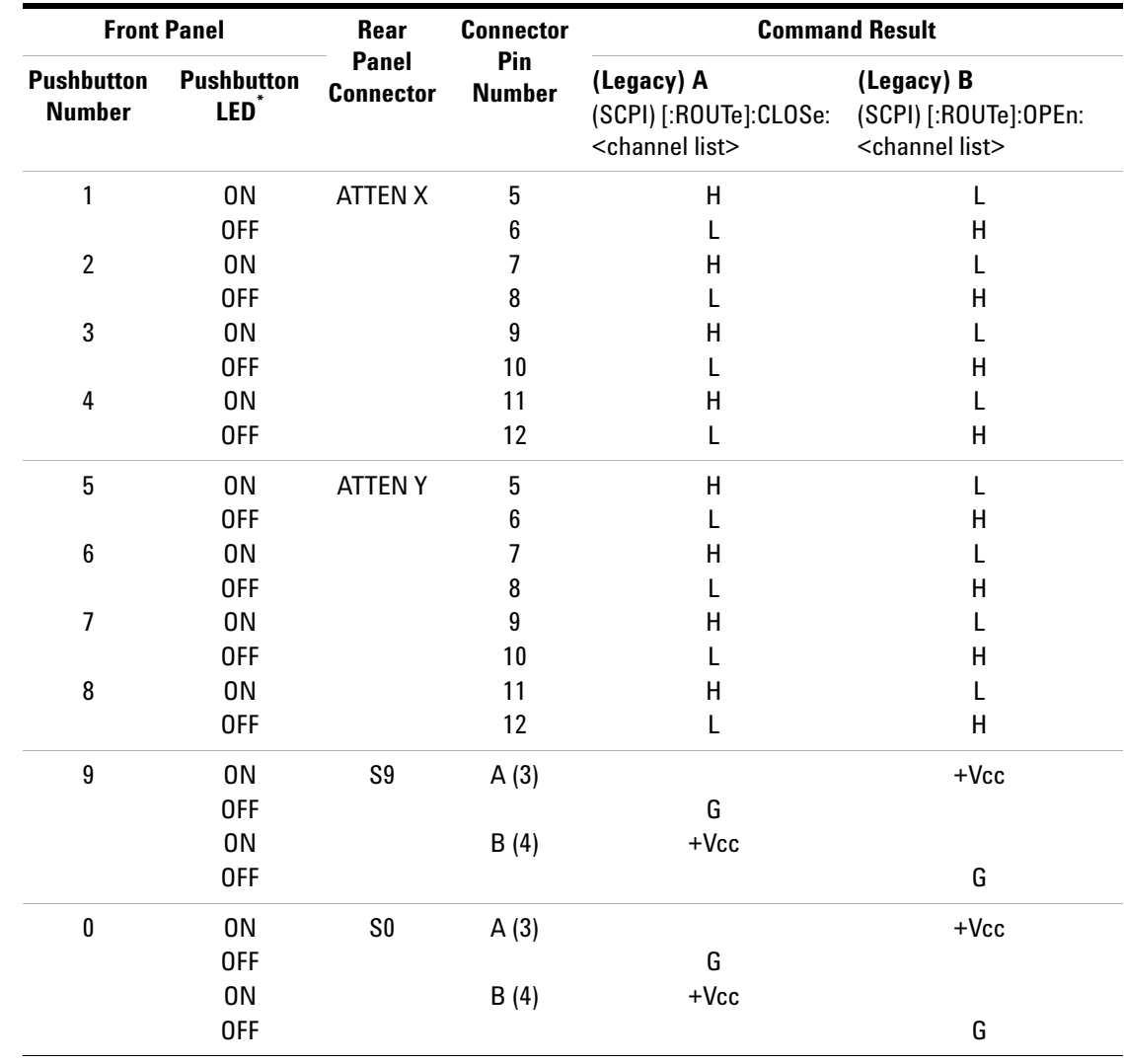

# **SCPI and Legacy Commands Compatibility**

\* Note:

LED lights on = attenuation applied (for attenuators)/switching path opened (for switches).

LED lights off = no attenuation (for attenuators)/switching path closed.

# **Legends**

 $H =$  Open (Low)

 $L = Closed (High)$ 

G = Connected to ground

# **6 Remote Operations**

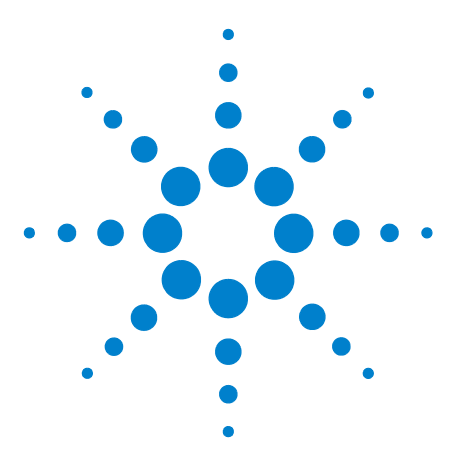

**7**

**Agilent 11713B/C Attenuator/Switch Drivers Operating and Service Manual**

# **Remote Interface Configurations**

[Connecting the 11713B/C to Your Computer](#page-79-0) 80 ["Connecting Over GPIB](#page-79-1) ["Connecting Over USB](#page-81-0) ["Connecting Over LAN](#page-82-0) [Exploring the 11713B/C Web Interface Over LAN](#page-88-0) 89 ["Launching the Web Interface](#page-88-1) ["Displaying the Browser Web Control Page](#page-90-0)

This chapter provides you information and steps to achieve remote operations of Agilent 11713B/C attenuator/switch drivers via GPIB, USB and LAN. You will also be introduced to 11713B/C web interface over LAN.

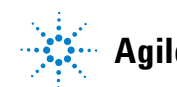

# <span id="page-79-0"></span>**Connecting the 11713B/C to Your Computer**

**NOTE** To easily connect the 11713B/C to your PC, configure and verify your connection, you can use the Agilent IO Library Suite, the E2094M Agilent IO Libraries for Windows, or and equivalent.

- **•** Agilent IO Libraries Suite for Windows 98/2000/ME/XP. For information and to install, use the *Automation Ready CD with the Agilent IO Libraries Suite*, which is shipped with the 11713B/C.
- **•** [E2094M Agilent IO Libraries Suite for Windows 98/NT/2000/ME/XP.](www.agilent.com/find/iolib)  You can find information and install this application via the Web at www.agilent.com/find/iolib.
- **•** You can also access other information about Agilent IO Libraries at www.agilent.com/find/iolib.
- **NOTE** The procedures in this section refer to the *Agilent Technologies USB/LAN/GPIB Interfaces Connectivity Guide*. If you have installed the IO Libraries Suite, you can access the Connectivity Guide via the Agilent IO Libraries Control icon. Or, you can access the Connectivity Guide via the Web at www.agilent.com/find/connectivity.

# <span id="page-79-1"></span>**Connecting Over GPIB**

- **1** Make sure you have installed the required I/O software on your computer.
- **2** Follow the instructions included with your GPIB interface card to install the GPIB hardware in your computer.
- **3** Connect the GPIB cable (not provided) between the computer and the 11713B/C.
- **4** Make sure power is applied to your computer and verify that the operating system is fully booted. Then apply power to 11713B/C.
- **5** Configure your GPIB hardware as instructed by the documentation provided by the hardware venfor.
- **6** Use the *Connection Expert* utility of the Agilent IO Libraries Suite to add the 11713B/C and verify a connection.

**NOTE** If you have installed any other I/O software, refer to documentation included with that software.

> **7** The 11713B/C is shipped from the factory with a default GPIB address of **28**. To change the address, refer to table below:

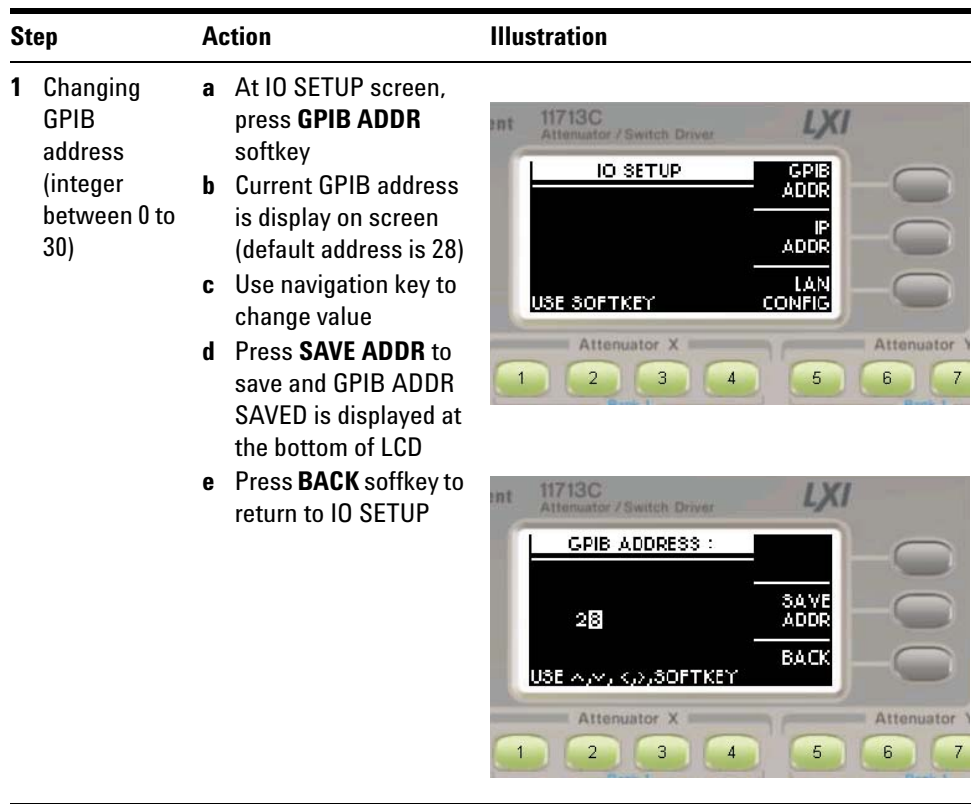

**8** Now you can use various programming environments to control the 11713B/C. For an overview on programming instruments via GPIB, refer to the *Connectivity Guide*.

# <span id="page-81-0"></span>**Connecting Over USB**

The USB interface requires no front panel configuration.

**NOTE** Before connecting the USB cable, make sure that I/O software is installed on your computer. See ["Connecting the 11713B/C to Your Computer"](#page-79-0) on page 80 for more information on installing the Agilent IO Libraries software.

- **1** After I/O software is installed on your computer, connect a 11713B/C to your computer using a Type Mini- B 5 pin USB cable.
- **2** Make sure power is applied to your computer and verify that the operating system is fully booted. Then apply power to the 11713B/C.
- **3** The *Found New Hardware Wizard* will automatically start and guide you through configuring the 11713B/C as a USB device. To install the software automatically, accept all defaults.
- **NOTE** If you have installed the Agilent I/O Libraries Software, this also install the required low-level software drivers. Therefore you do not need to insert the CD when the Found New Hardware Wizard instructs you to do so.
	- **NOTE** If you have installed any other I/O interface software, refer to documentation included in that software.
		- **4** Use the *Connectivity Expert* utility of the Agilent I/O Libraries Suite to verify that the 11713B/C is displayed under the USB interface.
		- **5** Now you can use various programming environments to control the 11713B/C. For an overview on programming instructions via USB, refer to the *Connectivity Guide*.

# <span id="page-82-0"></span>**Connecting Over LAN**

The 11713B/C has two LAN operating modes:

- **•** Auto mode
- **•** Manual mode

#### **Selecting the LAN Network Type**

You can connect and configure your 11713B/C for Site LAN or isolated (non- site) LAN operation.

- **•** A *Site LAN* network is defined as a local area network (LAN) in which computers and LAN- enabled instruments are connected to a site LAN (workgroup LAN, Intranet, or enterprise LAN) via optional routers, hubs, and/or switches.
- **•** An *Isolated LAN* network is defined as a local area network (LAN) in which computers and LAN- enabled instruments are not connected to a site LAN.

### **Auto Mode**

This mode is used when you are connecting 11713B/C via site LAN. In auto mode, the IP Adress, Subnet Mask, and Default Gateway values are obtained from the DHCP server or automatically assigned and the values cannot be configured from the front panel.

To prepare 11713B/C for auto mode,

| <b>Step</b> |                                                                                           | <b>Action</b>                                                                                                    | <b>Illustration</b>                                                                                                    |
|-------------|-------------------------------------------------------------------------------------------|----------------------------------------------------------------------------------------------------|----------------------------------------------------------------------------------------------------|
| 1           | Ensure your<br>computer<br>and<br>11713B/C<br>are turned on<br>and<br>connected to<br>LAN | a<br>LAN cable<br>b<br>operating system is fully booted<br>C.<br>indicating standby mode.<br>d<br>button (LED turn from red to green)                                                                                                    | Connect your computer and 11713B/C to LAN outlets using standard<br>Make sure power is applied to your computer and verify that the<br>Apply power to 11713B/C and background LED color turns red,<br>Allow 11713B/C to warm up for 15 seconds, then press the ON |
|             | 2 Verify<br>11713B/C<br>LAN<br>configuration<br>is ready for<br>auto mode                 | <b>Press Menu/Enter</b><br>a<br>button on the front<br>panel of 11713B/C<br><b>b</b> Select <b>IO</b> using<br>navigation keys and<br>press Menu/Enter<br>c At IO SETUP screen,<br>press LAN CONFIG<br>softkey<br>d At LAN<br>CONFIGURATION<br>screen, ensure IP | 117130<br>mt<br><b>Attenuator / Switch Driver</b><br><b>IO SETUP</b><br>GPIB<br>ADDR<br><b>ADDR</b><br>LAN<br>USE SOFTKEY<br><b>CONFIG</b><br>Attenuator X<br>Attenuator<br>$\mathbf{1}$<br>$\overline{\mathcal{L}}$<br>3<br>$\overline{4}$<br>5<br>6<br>7        |
|             |                                                                                           | <b>Configuration is AUTO</b><br>e If needed, press<br><b>Auto/Manual softkey</b><br>until <b>AUTO</b> is<br>displayed and SAVE<br>Press <b>BACK</b> softkey to<br>f<br>go back to IO SETUP<br>screen                                                             | 11713C<br>int<br><b>Attenuator / Switch Driver</b><br>LAN CONFIGURATION<br>Autor<br>Manual<br>IP Configuration:<br><b>SAVE</b><br>AUTO<br>BACK<br>USE SOFTKEY<br>Attenuator<br>Attenuator<br>$\mathbf{1}$<br>$\overline{2}$<br>3<br>5<br>6<br>4                   |

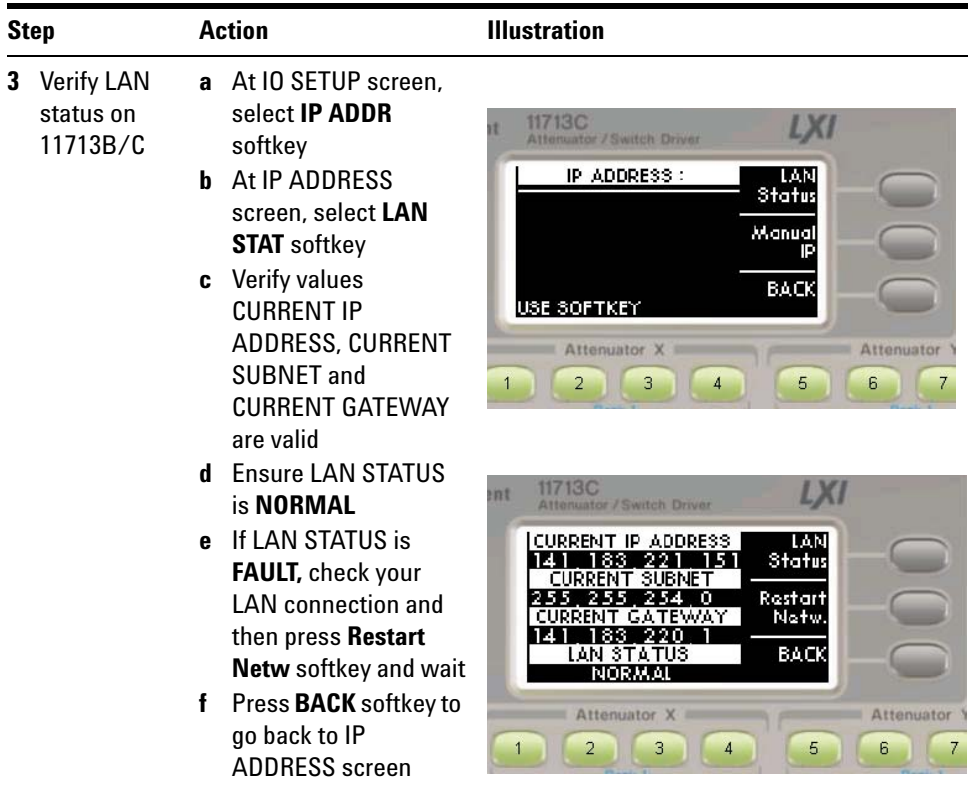

Now you can use the 11713B/C Web Browser Interface to access and control the instrument. See ["Exploring the 11713B/C Web Interface](#page-88-0)  Over LAN" [on page 89.](#page-88-0)

If you plan to program the instrument over LAN or use such programs, make sure you have installed the required I/O software on your computer.

Use the *Connectivity Expert* utility of the Agilent IO Libraries Suite to add the 11713B/C and verify a connection. When identifying the instrument, it is easiest if you use the IP address noted in step 3 above.

**NOTE** If you have installed any other I/O software, refer to documentation included with that software.

> Now you can use various programming environments to control the 11713B/C. For an overview on programming instructions via USB, refer to the *Connectivity Guide*.

#### **Manual Mode**

In a manual mode, you must set up the IP Address, Subnet Mask and Default Gateway that is compatible with your network infrastructure. If it is not correctly setup, 11713B/C will not be visible on your network.

To prepare 11713B/C for manual mode,

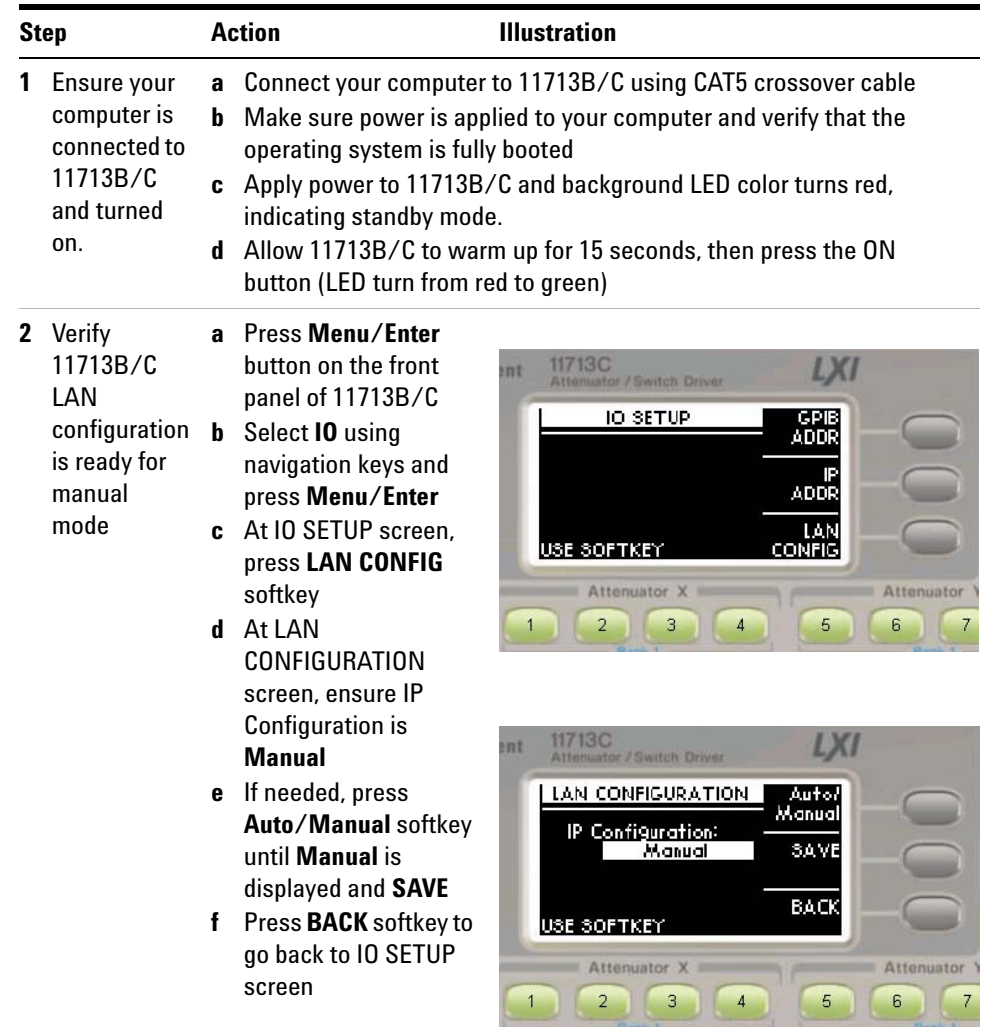

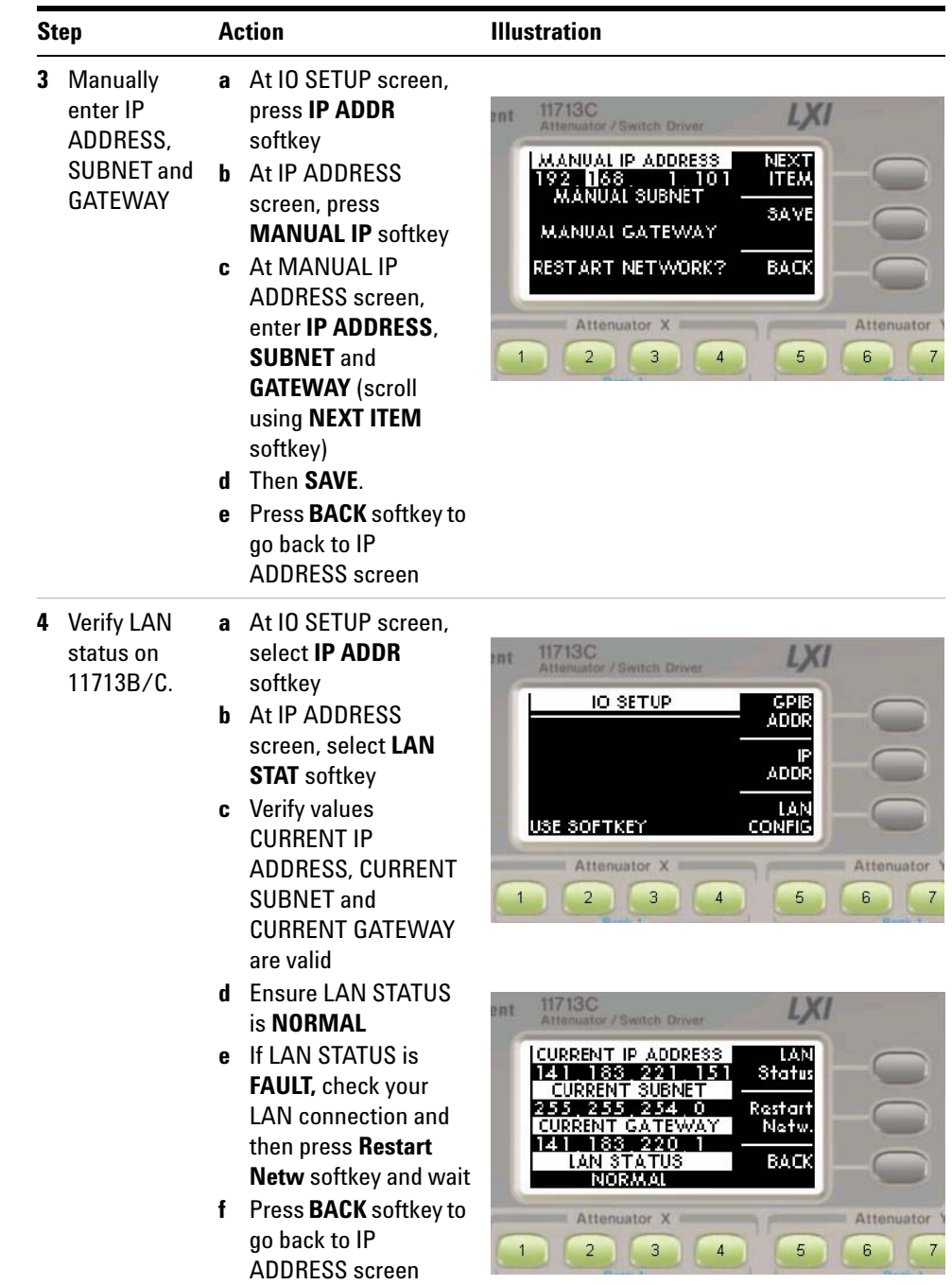

Now you can use the 11713B/C Web Browser Interface to access and control the instrument. See ["Exploring the 11713B/C Web Interface](#page-88-0)  Over LAN" [on page 89.](#page-88-0)

If you plan to program the instrument over LAN or use such programs, make sure you have installed the required I/O software on your computer.

Use the *Connectivity Expert* utility of the Agilent IO Libraries Suite to add the 11713B/C and verify a connection. When identifying the instrument, it is easiest if you use the IP address noted in step 3 above.

**NOTE** If you have installed any other I/O software, refer to documentation included with that software.

> Now you can use various programming environments to control the 11713B/C. For an overview on programming instructions via USB, refer to the *Connectivity Guide*.

# <span id="page-88-0"></span>**Exploring the 11713B/C Web Interface Over LAN**

You can use the 11713B/C's Web Browser Interface for remote access and control of the instrument via a Java™- enabled Web browser, such as Microsoft® Internet Explorer. Using the Web Interface, you can configure, troubleshoot and monitor your system remotely. This section provides an overview of the 11713B/C Web Interface.

## <span id="page-88-1"></span>**NOTE** The following tasks assume you have configured the 11713B/C for LAN communication and have verified connection to a LAN network. See ["Connecting](#page-82-0)  Over LAN" [on page 83](#page-82-0) for more information.

# **Launching the Web Interface**

- **1** Open your Internet browser from your computer
- **2** From the **Tools>Internet Options** menu, navigate to **Connections** (exact navigation depends on your browser), and then select **LAN Settings**
- **3** From the LAN Settings dialog, select/activate bypass proxy server for local addresses (exact terminology depends on your browser)
- **4** Exit the Options window
- **5** Enter the IP address of the 11713B/C in the Address field and press return. Use the 11713B/C's front panel utility menu to read the IP address
- **6** After entering the appropriate IP address, the 11713B/C Web Interface's Welcome Window should appear

**NOTE** The procedure in this section will help you understand tasks commonly performed using the 11713B/C Web Interface. For additional help on using the interface, click the **?Help with the Page** tab on the lower-left cornner of the Web Interface window.

|                                                                                                    | 11713C - Microsoft Internet Explorer provided by Agilent Technologies, Inc. |                                                    | la                                                          |  |  |
|----------------------------------------------------------------------------------------------------|-----------------------------------------------------------------------------|----------------------------------------------------|-------------------------------------------------------------|--|--|
| File<br>Edit<br>View Favorites Tools<br>Help                                                                                               |                                                                             |                                                    |                                                             |  |  |
| $\rightarrow$<br>$\mathbf{c}$<br>Address <b>a</b> http://141.183.221.151/<br>$\mathbf{x}$<br>$\rightarrow$<br>Back -<br>$\checkmark$<br>Go |                                                                             |                                                    |                                                             |  |  |
| Links @ A.com @ A+ @ OPR1 @ CRI2 @ RPR1 @ CUG1 @ CUG2 @ HSBC @ PAL @ Matrix1 @ Maybank2u @ Oracle @ OUG1 @ PPR @ Public Bank<br>$\gg$      |                                                                             |                                                    |                                                             |  |  |
|                                                                                                    |                                                                             |                                                    | Support   Products   Agilent Site                           |  |  |
|                                                                                                    | <b>Agilent Technologies</b>                                                 | 11713B/C Attenuator/Switch Driver                  | Another web-enabled instrument<br>from Agilent Technologies |  |  |
| Welcome Page                                                                                                    | Welcome to your                                                             |                                                    |                                                             |  |  |
|                                                                                                    | Web-Enabled 11713C Attenuator/Switch Driver.                                |                                                    |                                                             |  |  |
| <b>Browser</b><br><b>Web Control</b><br>View & Modify                                                                                      | Information about this Web-Enabled 11713C Attenuator/Switch<br>Driver:      |                                                    |                                                             |  |  |
| Configuration                                                                                                    | Instrument:                                                                 | minimining<br>11713C Attenuator/Switch Driver      |                                                             |  |  |
| Get Image                                                                                                    | <b>Serial Number:</b>                                                       | 溴<br>PILOT06                                       |                                                             |  |  |
|                                                                                                    | <b>Description:</b>                                                         | 11713C                                             |                                                             |  |  |
| <b>Print Display</b>                                                                                                    | <b>Hostname:</b>                                                            |                                                    |                                                             |  |  |
| lelp with<br>his Page                                                                                                    | <b>IP Address:</b>                                                          | 141.183.221.151                                    |                                                             |  |  |
|                                                                                                    | <b>VISA TCPIP Connect String:</b>                                           | TCPIP0::141.183.221.151::INSTR                     |                                                             |  |  |
|                                                                                                    | Attenuator/Switch Driver:                                                   | Advanced Information about this Web-Enabled 11713C |                                                             |  |  |
| Use the navigation bar on the left to access this Web-Enable Instrument and related information.                                           |                                                                             |                                                    |                                                             |  |  |
| (C) Agilent Technologies, Inc. 2005<br><b>LXT</b> LAN eXtensions for Instrumentation                                                       |                                                                             |                                                    |                                                             |  |  |
|                                                                                                    |                                                                             |                                                    |                                                             |  |  |
| e) Done                                                                                                    | $\langle$                                                                   |                                                    | <b>D</b> Internet                                           |  |  |
|                                                                                                    |                                                                             |                                                    |                                                             |  |  |

**Figure 1** 11713B/C Web Interface's Welcome Window

# **Navigation Bar**

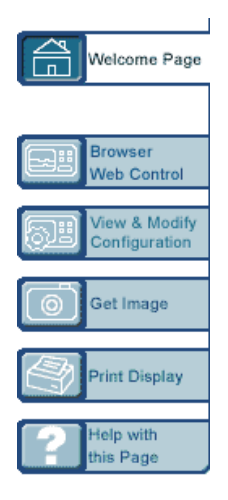

**Welcome page** Display various setting information

**Browser Web Control** Virtual front panel and sending/reading SCPI commands

**View & Modify Configuration** Displays and modifies various setting information

**Get Image** Receives image

**Print Display** Calls the printing function of the browser

**Help with this Page** Displays the Help file

# <span id="page-90-0"></span>**Displaying the Browser Web Control Page**

- **1** From the Welcome Window, click the **Browser Web Control** tab on the left side of the window
- **2** You will notice a pop- up window, requesting for password
- **3** Enter password (default password is "agilent") and click submit

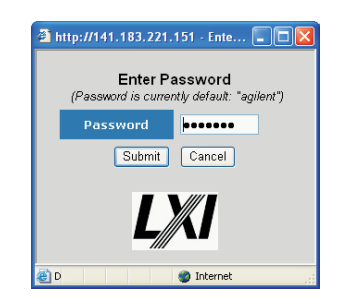

- **4** You can view the virtual front panel of 11713B/C
- **5** Now, you can control the switching devices remotely, similar to the front panel of the actual instrument

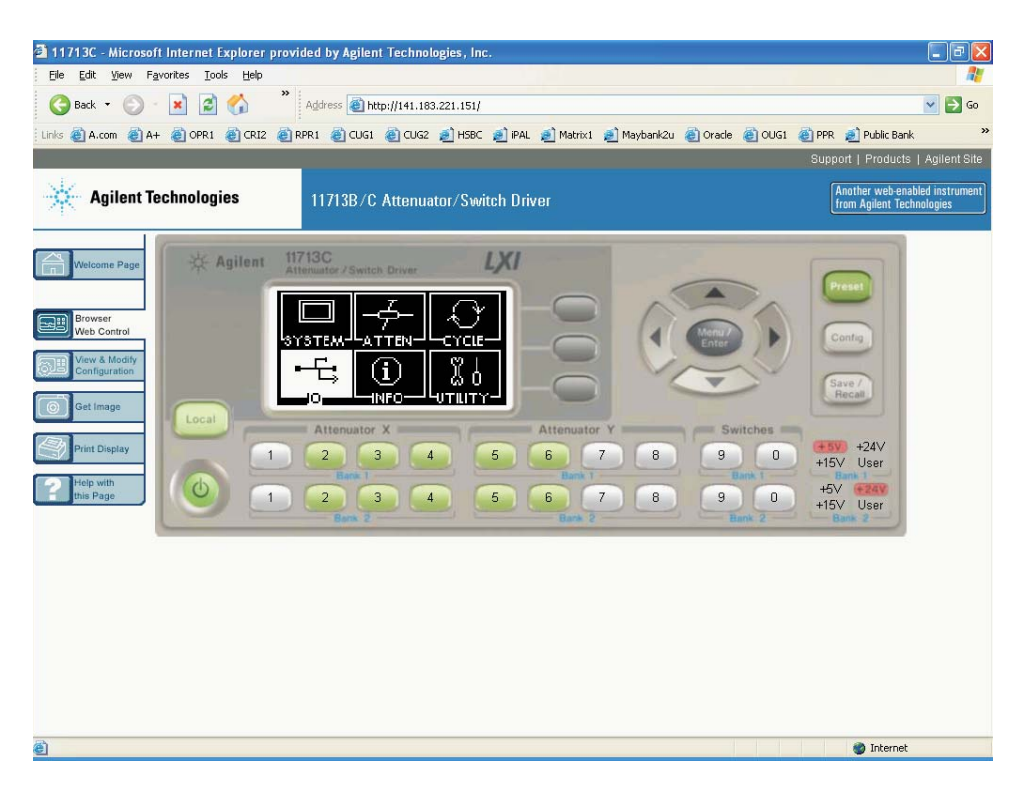

**Figure 2** 11713B/C Brower Web Control Interface

# **7 Remote Interface Configurations**

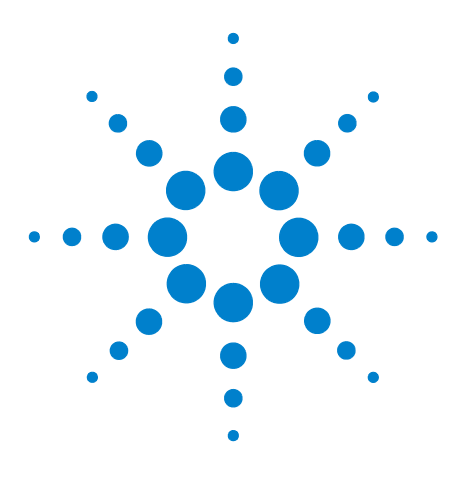

**8**

**Agilent 11713B/C Attenuator/Switch Drivers Operating and Service Manual**

# **Servicing the Attenuator/Switch Driver**

[Preparing a Static-Safe Workstation](#page-93-0) 94 ["Reducing ESD Damage](#page-94-0) [Maintenance and Adjustments](#page-95-0) 96 ["Fuse Removal/Replacement](#page-95-1) ["Adjustment](#page-95-2)

In this chapter, you will procedures for removal and replacement of major assemblies in 11713B/C and list of replaceable parts.

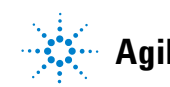

# <span id="page-93-0"></span>**Preparing a Static-Safe Workstation**

Electrostatic discharge (ESD) can damage or destroy electronic components. All works performed on assemblies consisting of electronic components should be done at a static- safe workstation.

An example of a static- safe workstation is shown below using two types of ESD protection:

- **•** conductive table mat and wrist strap combination, and
- **•** conductive floor mat and heel strap combination

The methods may be used together or separately. A list of static- safe accessories and their part numbers is given in table below.

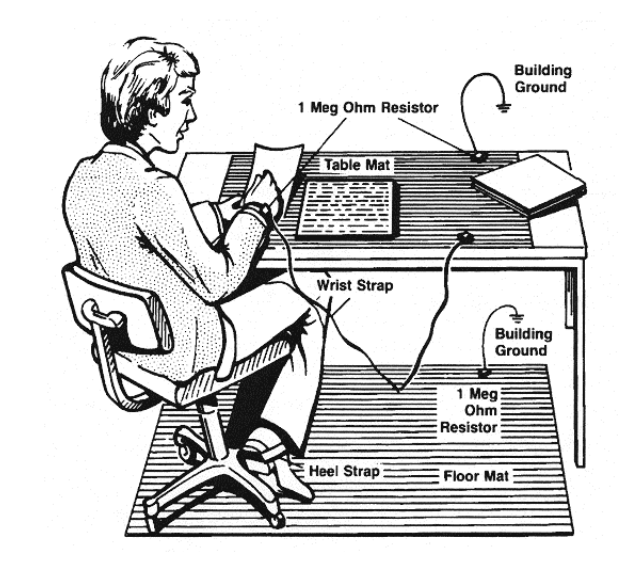

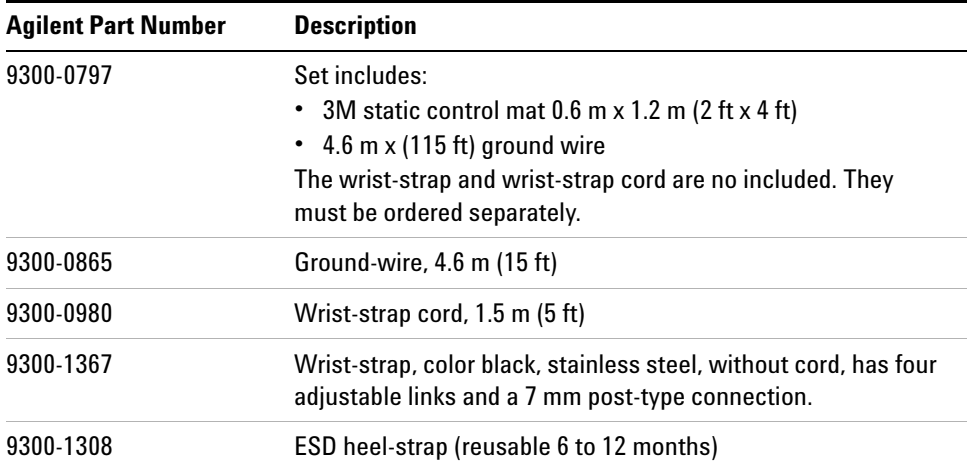

The above can be ordered by contacting any Agilent Sales Office.

# <span id="page-94-0"></span>**Reducing ESD Damage**

To help reduce the amount of ESD damage that occurs during installation, testing, or servicing instruments use the following guidelines:

- **•** Be sure that all instruments are properly earth- grounded to prevent buildup of static charge.
- **•** Personnel should be grounded with a resistor- isolated wrist- strap before touching the center pin of any connector and before removing any assembly from the instrument.
- **•** Before connecting any coaxial cable to an instrument connector for the first time each day, momentatily ground the center and outer conductor of the table.
- **•** Handle all PC board assemblies and electronic components only at static- safe workstations.
- **•** Store or transport PC board assemblies and electronics components only in static- shielding containers.
- **•** PC board assembly edge- connector contacts may be cleaned by using a lintfree cloth with a solution of 80% electronics- grade isopropyl alcohol and 20% deionized water. This should be performed at a static- safe workstation.

# <span id="page-95-1"></span><span id="page-95-0"></span>**Maintenance and Adjustments**

## **Fuse Removal/Replacement**

User maintenance is limited to replacement of the rear panel fuse. The main ac line fuse is located on the rear panel in the line power module. *Please ensure that the fuse is 250V, T3.15A.*

Use the following procedure to replace fuse.

- **1** Remove fuse holder using a tweezer.
- **2** You will see two fuses the one on the left is the active fuse and the other is backup.

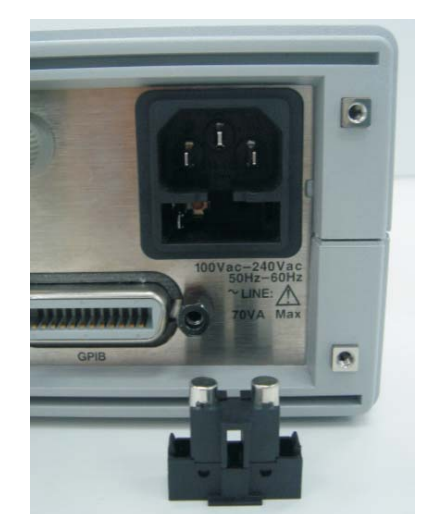

**3** Remove fuse and replace with one of the correct rating and type for your selected input ac line voltage.

**NOTE Be sure to select the correct fuse rating for the selected line voltage. Do not use repaired fuses or short circuited fuse-holders. To do so could cause a shock or fire hazard.**

# <span id="page-95-2"></span>**Adjustment**

The 11713B/C attenuator/switch driver has no internal electrical or mechanical adjustments.